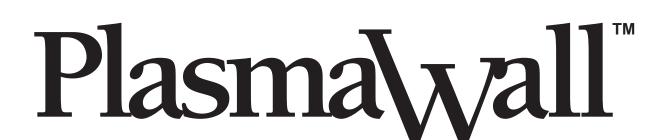

XP-50DHD XP-OPAL50DHD XP-65DHD XP-OPAL65DHD XP-103DHD

High Definition, 1080p Flat Panel Plasma Display with WideVision™

and
Digital High Definition™ Controller/Scaler/Processor
with Vivix III™ Technology

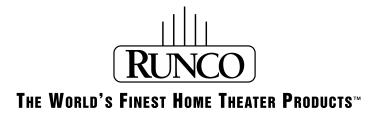

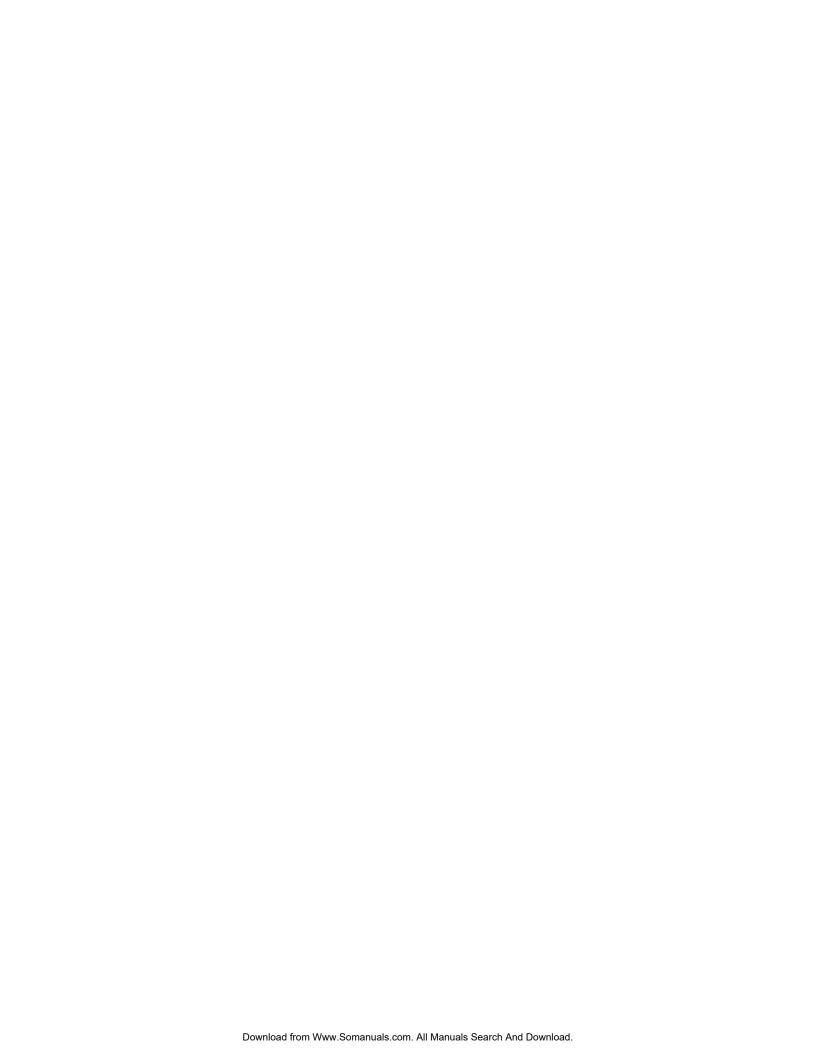

# RuncoCare™ Standard Two Year Limited Warranty

Congratulations on your purchase of a Runco® product! With proper installation, setup and care, you should enjoy many years of unparalleled video performance.

This RuncoCare Standard Limited Warranty is provided free of charge by Runco International with the purchase of a covered Runco product. The following sets forth Runco's Standard Limited Warranty applicable to all Runco projectors, processors, LCD and plasma display products, with the exception of the following models: XP-103DHD, SC-1, SC-1a and VW-100HD<sup>1</sup>.

The following terms and conditions of the RuncoCare Standard Limited Warranty represent a contract between us, Runco International and you, the customer who has purchased a Runco product. This contract applies to purchases of covered Runco products occurring on or after September 1, 2008. Runco reserves the right to change the terms of this contract, and such changes shall apply to purchases of covered Runco products that occur on or after any future effective date.

#### **RuncoCare Standard Features**

- Two-year protection from defects in material and workmanship
- Access to 24x7 phone support
- Complimentary, second-day one-way shipping

#### **Warranty Coverage**

Runco warrants its products to be free from defects in material and workmanship during the warranty period provided below. If, in Runco's determination, a product proves to be defective in material or workmanship during the warranty period, Runco will repair the product, replace the product with a similar new or like new product, or refund a prorata share of the purchase price (calculated based on the remainder of the warranty period and the then-current MSRP<sup>2</sup> of a similar product), if repair or replacement of the product is determined by Runco to not be feasible.

#### **Length of Warranty**

Runco products are warranted for two (2) years from the date of shipment from Runco. Lamps are warranted six (6) months from the date of shipment or 1000 hours, whichever comes first. All other accessories, which includes, but is not limited to, cables, remotes, carrying cases, lens cap and other peripherals sold with the Runco product, are warranted for ninety (90) days from the date of shipment. Repaired product or replacement lamp is subsequently warranted for the remaining portion (if any) of the original warranty term or 90 days from the date the product was shipped to you, whichever is longer.

#### **Eligibility**

This RuncoCare Standard Limited Warranty is valid only for the first customer who purchases the covered product from an authorized Runco dealer or distributor. This warranty is not transferable. You may be required to provide proof of purchase in order to receive warranty services.

<sup>1.</sup> Runco may update this list of products excluded from this warranty from time to time at Runco's sole discretion, but updates to the list of covered products will not apply on a retroactive basis.

<sup>2.</sup> MSRP is defined as the most recent product price listed on Runco's price list.

#### RuncoCare Claim Procedure

In the event of a product defect, please follow the warranty claim procedure provided below:

- 1. The Customer is required to contact a Runco dealer or Runco Technical Support via E-mail at support@runco.com or via phone at (toll free) 800-23RUNCO (800-237-8626). If the customer is located outside North America, call +3589 4200 554 in Europe for product service.
- 2. Be prepared to provide the date of purchase, the place of purchase, serial number, product model number, description of the problem and troubleshooting steps already attempted.
- 3. Runco Technical Support staff will attempt to correct any minor issues that may be causing the problem. If Runco is unable to fix the problem to the customer's satisfaction, Runco will issue a Return Material Authorization (RMA) if it is determined that the claim was made within the coverage period of the Standard Limited Warranty.
- 4. The customer will need to return the defective product to the Runco repair depot location specified by the Runco technical support representative. The customer will need to properly package the defective product, consisting of the product only, and not include any accessories (e.g., cables, remotes, carrying cases, lens, lens cap and other peripherals) and return it to the Runco repair depot specified by the technical support representative. It is the customer's responsibility to properly package the hardware, include all appropriate materials, and return it to the location specified by the Runco technical support department. The customer will need to address and resolve any shipping damage claims directly with the shipping company.
- 5. The customer is responsible for providing a suitable box to ship the defective product to an authorized Runco repair depot. Boxes may be purchased from a Runco technical support representative.
- 6. The customer is responsible for paying freight charges to ship the defective product to an authorized Runco repair depot.
- 7. Runco will pay freight charges to return the repaired/replacement product to the customer from the Runco repair depot.
- Once an RMA has been created, the customer may contact serviceorders@runco.com for follow-up questions or confirmation status of the claim process.

#### **Warranty Exclusions**

This RuncoCare Standard Limited Warranty does not include or is limited by the following:

- 1. Products not purchased from an authorized Runco dealer
- 2. Rental costs incurred by the customer in the event of product defect or failure
- 3. Any product with a defaced, modified, or removed serial number
- 4. Damage, deterioration, or malfunction resulting from:
  - a Accident, abuse, misuse, neglect, improper ventilation, fire, water, disaster, lightning, or other acts of nature, smoke exposure (cigarette or otherwise), unauthorized product modification (including use of an unauthorized mount), or failure to follow instructions supplied with the product
  - b Repair or attempted repair by anyone not authorized by Runco
  - c Any damage to the product due to shipment
  - d Removal or installation of the product
  - e Causes external to the product, such as electric power fluctuations or failure
  - f Use of supplies or parts not meeting Runco's specifications
  - g Normal wear and tear
  - h Expected lamp degradation and normal decrease in lamp output over a period of time or as the lamp is consumed
  - i Customer caused defects, including but not limited to, scratched/defaced/altered plastics

- j Failure to follow maintenance procedures as outlined in the product's user guide where a schedule is specified for regular cleaning of the product
- k Opening the product and/or tampering with internal circuitry
- I Products lost, stolen or discarded
- m Any damage or dissatisfaction associated with latent images, "burnin," or any other damage determined by Runco to be the result of customer use patterns
- n Any other cause, which does not relate to a product defect in material or workmanship
- 5. Removal, installation, and setup service charges are excluded from this Standard Limited warranty
- 6. Runco's warranty does not cover black uniformity issues or other LCD issues associated with usage outside the Runco recommended guidelines and specifications for the product
- 7. Second day shipment delivery time and availability may vary based on origin and destination and Runco is unable to deliver to PO Box and FPO Box addresses

#### **Extended Service Options**

Runco offers extended and expanded service plans. For information on additional product protection, please E-mail serviceorders@runco.com or call (toll free) 800-23RUNCO (800-237-8626).

#### **Online Product Registration**

Please visit http://www.runco.com/info.html to register product.

#### **Limitation of Implied Warranties**

RUNCO PROVIDES NO WARRANTIES, EXPRESS OR IMPLIED, EXCEPT THOSE EXPRESSLY PROVIDED HEREIN. RUNCO EXPRESSLY DISCLAIMS ALL OTHER WARRANTIES, INCLUDING THE IMPLIED WARRANTIES OF MERCHANTABILITY AND FITNESS FOR A PARTICULAR PURPOSE.

#### **Exclusion of Damages**

RUNCO'S MAXIMUM AGGREGATE LIABILITY HEREUNDER IS LIMITED TO THE COST OF REPAIR OR REPLACEMENT OF THE PRODUCT.

- RUNCO SHALL NOT BE LIABLE FOR DAMAGE TO OTHER PROPERTY CAUSED BY ANY DEFECT IN THE PRODUCT, DAMAGES BASED UPON INCONVENIENCE, LOSS OF USE OF THE PRODUCT, LOSS OF TIME, LOSS OF PROFITS, LOSS OF BUSINESS OPPORTUNITY, LOSS OF GOODWILL, INTERFERENCE WITH BUSINESS RELATIONSHIPS, OR OTHER COMMERCIAL LOSS, EVEN IF THE CUSTOMER HAS BEEN ADVISED OF THE POSSIBILITY OF SUCH DAMAGES.
- 2. RUNCO SHALL NOT BE LIABLE FOR ANY CONSEQUENTIAL, INCIDENTAL, INDIRECT, SPECIAL, OR PUNITIVE DAMAGES ANY OTHER DAMAGES, WHETHER INCIDENTAL, INDIRECT, CONSEQUENTIAL OR OTHERWISE.
- 3. RUNCO SHALL NOT BE LIABLE FOR ANY CLAIM AGAINST THE CUSTOMER BY ANY OTHER PARTY.

#### **Effect of Local Law**

This warranty gives you specific legal rights, and you may have other rights, which vary from locality to locality. Some localities do not allow limitations on implied warranties and/or do not allow the exclusion of incidental or consequential damages, so the above limitations and exclusions may not apply to you.

#### **COPYRIGHT AND TRADEMARKS:**

© Copyright 2009 Runco International, LLC ("Runco"). This document contains proprietary information protected by copyright, trademark and other intellectual property laws. All rights are reserved. No part of this manual may be reproduced by any mechanical, electronic or other means, in any form, without prior written permission of Runco.

The trademarks reproduced in this Runco Owner's Manual and used on the Runco Products are either owned by Runco or are licensed by Runco. You may not reproduce or use the trademarks without the prior written consent of Runco.

THX and the THX logo are trademarks of THX Ltd. which may be registered in some jurisdictions. All rights reserved.

Runco Products are manufactured under one or more of the following patents: US. Patent 6755540 and Other Patents Pending.

### **Important Safety Instructions**

Thank you for your purchase of this quality Runco product! For best performance, please read this manual carefully as it is your guide through the menus and operation.

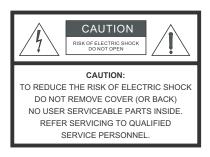

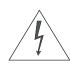

#### WARNING

This symbol is intended to alert the user to the presence of uninsulated "dangerous voltage" within the product's enclosure that may be of sufficient magnitude to constitute a risk of electric shock.

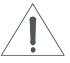

This symbol is intended to alert the user to the presence of important operating and maintenance (servicing) instructions in the literature accompanying the appliance.

- 1. Read these instructions.
- 2. Keep these instructions.
- 3. Heed all warnings.
- 4. Follow all instructions.
- Do not use this apparatus near water.
- 6. Clean only with a dry cloth.
- 7. Do not block any of the ventilation openings. Install in accordance with the manufacturer's instructions.
- 8. Do not install near any heat sources such as radiators, heat registers, stoves, or other apparatus (including amplifiers) that produce heat.
- 9. Do not defeat the safety purpose of the polarized or grounding type plug. A polarized plug has two blades with one wider than the other. A grounding type plug has two blades and a third grounding prong. The wide blade or the third prong is provided for your safety. When the provided plug does not fit into your outlet, consult an electrician for the replacement of the obsolete outlet.
- 10. Protect the power cord from being walked on or pinched particularly at plugs, convenience receptacles and the point where they exit from the apparatus.
- 11. Only use the attachments/accessories specified by Runco.
- 12. Use only with a cart, stand, tripod, bracket or table specified by the manufacturer or sold with the apparatus. When a cart is used, use caution when moving the cart/apparatus to avoid injury from tip-over.

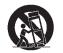

- 13. Unplug this apparatus during lightning storms or when unused for long periods of time.
- 14. Refer all servicing to qualified service personnel. Servicing is required when the apparatus has been damaged in any way, such as power supply cord or plug is damaged, liquid has been spilled or objects have fallen into the apparatus, the apparatus has been exposed to rain or moisture, does not operate normally, or has been dropped.

### **Compliance Information**

#### **DECLARATION OF CONFORMITY:**

Manufacturer's Name: Runco International, LLC

Manufacturer's Address: 1195 NW Compton Drive, Beaverton, OR 97006-1992

hereby declares that the products Model Numbers:

XP-50DHD, XP-OPAL50DHD, XP-65DHD, XP-OPAL65DHD and XP-103DHD

conform with the provisions of:

Council Directive 2004/108/EC on Electromagnetic Compatibility;

EN 55022 "Limits and methods of measurements of radio interference characteristics of information technology equipment" 1998;

EN 55024 "Limits and methods of measurements of immunity characteristics of information technology equipment" 1998;

#### Including:

- EN 61000-4-2 "Electromagnetic compatibility (EMC) Part 4: Testing and measurement techniques Section 2: Electrostatic discharge immunity test"
- EN 61000-4-3 "Electromagnetic compatibility (EMC) Part 4: Testing and measurement techniques Section 3: Radiated, Radio-Frequency, Electromagnetic Field Immunity Test"
- EN 61000-4-4 "Electromagnetic compatibility (EMC) Part 4: Testing and measurement techniques Section 4: Electrical fast transient/burst immunity test"
- EN 61000-4-5 "Electromagnetic compatibility (EMC) Part 4: Testing and measurement techniques Section 5: Surge immunity test"
- EN 61000-4-6 "Electromagnetic compatibility (EMC) Part 4: Testing and measurement techniques Section 6: Conducted disturbances induced by radio-frequency fields immunity test"
- EN 61000-4-8 "Electromagnetic compatibility (EMC) Part 4: Testing and measurement techniques Section 8: Conducted disturbances induced by power frequency magnetic fields immunity test"
- EN 61000-4-11 "Electromagnetic compatibility (EMC) Part 4: Testing and measurement techniques Section 11: Voltage dips, short interruptions and voltage variations immunity tests"

#### And:

- EN 61000-3-2 "Electromagnetic compatibility (EMC) Part 3, Section 2: Limits for harmonic current emissions (equipment input current up to and including 16 A per phase)" 2000;
- EN 61000-3-3 "Electromagnetic compatibility (EMC) Part 3, Section 3: Limitations of voltage changes, voltage
  fluctuations and flicker in public low-voltage supply systems, for equipment with rated current up to and including 16 A
  and not subject to conditional connection" 1995;

Council Directive 2006/95/EC and amended by M1 and C1 on Low Voltage Equipment Safety;

EN 60950 "Safety of information technology equipment, including electrical business equipment"

The Technical Construction file required by this Directive is maintained at the corporate headquarters of Planar Systems, Inc., 1195 NW Compton Drive, Beaverton, OR 97006.

Date of Declaration: September 2009

#### FCC PART 15:

NOTE: This equipment has been tested and found to comply with the limits for a Class B digital device, pursuant to Part 15 of the FCC Rules. These limits are designed to provide reasonable protection against harmful interference in a residential installation.

This equipment generates, uses and can radiate radio frequency energy and, if not installed and used in accordance with the instructions, may cause harmful interference to radio communications. However, there is no guarantee that interference will not occur in a particular installation. If this equipment does cause harmful interference to radio or television reception, which can be determined by turning the equipment off and on, the user is encouraged to try to correct the interference by one or more of the following measures:

- Reorient or relocate the receiving antenna.
- Increase the separation between the equipment and receiver.
- Connect the equipment into an outlet on a circuit different from that to which the receiver is connected.
- Consult the dealer or an experienced radio/TV technician for help.

#### **INDUSTRY CANADA (ICES-003):**

This Class B digital apparatus complies with Canadian ICES-003.

Cet appareil numérique de la classe B est conforme à la norme NMB-003 du Canada.

#### **IMPORTANT RECYCLE INSTRUCTIONS**

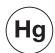

Lamp(s) inside this product contain mercury. This product may contain other electronic waste that can be hazardous if not disposed of properly. Recycle or dispose in accordance with local, state, or federal Laws.

For more information, contact the Electronic Industries Alliance at WWW.EIAE.ORG.

For lamp specific disposal information check WWW.LAMPRECYCLE.ORG.

### DISPOSAL OF OLD ELECTRICAL AND ELECTRONIC EQUIPMENT (Applicable throughout the European Union and other European countries with separate collection programs)

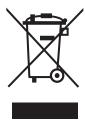

This symbol found on your product or on its packaging, indicates that this product should not be treated as household waste when you wish to dispose of it. Instead, it should be handed over to an applicable collection point for the recycling of electrical and electronic equipment. By ensuring this product is disposed of correctly, you will help prevent potential negative consequences to the environment and human health, which could otherwise be caused by inappropriate disposal of this product. The recycling of materials will help to conserve natural resources. This symbol is only valid in the European Union. If you wish to discard this product, please contact your local authorities or dealer and ask for the correct method of disposal.

| Notes: |  |  |  |
|--------|--|--|--|
|        |  |  |  |
|        |  |  |  |
|        |  |  |  |
|        |  |  |  |
|        |  |  |  |
|        |  |  |  |
|        |  |  |  |
|        |  |  |  |
|        |  |  |  |
|        |  |  |  |
|        |  |  |  |
|        |  |  |  |
|        |  |  |  |
|        |  |  |  |
|        |  |  |  |
|        |  |  |  |
|        |  |  |  |
|        |  |  |  |
|        |  |  |  |
|        |  |  |  |
|        |  |  |  |
|        |  |  |  |
|        |  |  |  |

### **Table of Contents**

| Ru | ıncoCare™ Standard Two Year Limited Warranty | iii  |
|----|----------------------------------------------|------|
| lm | portant Safety Instructions                  | vii  |
| Co | ompliance Information                        | viii |
| 1. | Introduction                                 | 1    |
|    | About This Manual                            | 1    |
|    | Target Audience                              | 1    |
|    | If You Have Comments About This Manual       | 1    |
|    | Textual and Graphic Conventions              | 1    |
|    | Using This Manual                            | 2    |
|    | Related Documents                            | 2    |
|    | Description, Features and Benefits           | 3    |
|    | Key Features and Benefits                    | 3    |
|    | Parts List                                   | 4    |
| 2. | Controls and Functions                       | 5    |
|    | PlasmaWall at a Glance                       | 5    |
|    | Controls and Indicators                      | 5    |
|    | Connectors                                   | 7    |
|    | DHD Controller Front Panel                   | 8    |
|    | DHD Controller Rear Panel                    | 10   |
|    | Outputs                                      | 10   |
|    | Inputs                                       | 11   |
|    | PlasmaWall Remote Control Unit               | 12   |
| 3. | Installation                                 | 15   |
|    | Remote Control                               | 15   |
|    | Notes on Batteries                           | 15   |
|    | Notes on Remote Control Operation            | 15   |
|    | Quick Setup                                  | 16   |

|    | Installation Considerations                                     | 17 |
|----|-----------------------------------------------------------------|----|
|    | Special Requirements for the XP-103DHD                          | 17 |
|    | High-Altitude Operation                                         | 17 |
|    | Mounting the PlasmaWall on a Wall or Table Stand/Floor Pedestal | 17 |
|    | Ambient Light                                                   | 18 |
|    | Ventilation                                                     | 18 |
|    | Audio/Video Synchronization Issues                              | 20 |
|    | Other Considerations                                            | 21 |
|    | Connections to the PlasmaWall and DHD Controller                | 22 |
|    | Connecting the PlasmaWall to the DHD Controller                 | 22 |
|    | Connecting Source Components to the DHD Controller              | 24 |
|    | RS-232 Controller Connection                                    | 29 |
|    | Connecting 12-volt Trigger Outputs to External Equipment        | 30 |
|    | Connecting an External IR Receiver to the DHD Controller        | 31 |
|    | Connecting AC Power                                             | 32 |
| 4. | Operation                                                       | 33 |
|    | Turning on the Power                                            | 33 |
|    | Setting the Computer Display Properties                         | 33 |
|    | Using the On-Screen Menus                                       | 35 |
|    | Main Menu                                                       | 36 |
|    | Input Source                                                    | 37 |
|    | Aspect Ratio                                                    | 37 |
|    | Picture                                                         | 40 |
|    | Input Position                                                  | 45 |
|    | Memory Presets                                                  | 47 |
|    | Information                                                     | 48 |
|    | Calibration                                                     | 49 |
|    | Service                                                         | 53 |
| 5. | Maintenance and Troubleshooting                                 | 59 |
|    | Cleaning                                                        | 59 |
|    | Cleaning the Display Panel Body and Remote Control              | 59 |
|    | Cleaning the Screen                                             | 59 |
|    | Cleaning the Vents                                              | 59 |
|    | Troubleshooting Tips                                            | 60 |

| 6. | External Control                         | 63 |
|----|------------------------------------------|----|
|    | Serial Communications                    | 63 |
|    | RS-232 Connection and Port Configuration | 63 |
|    | Serial Command Syntax                    | 63 |
|    | Using Discrete IR Codes                  | 68 |
|    | IR Command Protocol                      | 68 |
|    | IR Command List                          | 69 |
| 7. | Specifications                           | 71 |
|    | PlasmaWall Specifications                | 71 |
|    | DHD Controller Specifications            | 72 |
|    | PlasmaWall Dimensions                    | 73 |
|    | Supported Timings                        | 76 |
|    |                                          |    |

**Notes:** 

### **List of Figures**

| 2-1. PlasmaWall XP-50DHD and XP-OPAL50DHD Front-Panel Controls and Indicators $\dots$                    | 5    |
|----------------------------------------------------------------------------------------------------|------|
| 2-2. PlasmaWall XP-65DHD and XP-OPAL65DHD Front-Panel Controls and Indicators                            | 5    |
| 2-3. PlasmaWall XP-103DHD Front-Panel Controls and Indicators                                            | 6    |
| 2-4. PlasmaWall Rear Panel                                                                               | 7    |
| 2-5. DHD Controller Front Panel                                                                          | 8    |
| 2-6. DHD Controller Rear Panel                                                                           | .10  |
| 2-7. DHD Controller/PlasmaWall Remote Control                                                            | .12  |
| 3-1. Available Range of the Remote Control                                                               | .15  |
| 3-2. Ventilation Requirements for Enclosure Mounting (XP-50DHD, XP-OPAL50DHD, XP-65DHD and XP-OPAL65DHD) | .19  |
| 3-3. Ventilation Requirements for Enclosure Mounting (XP-103DHD)                                         | .19  |
| 3-4. Connecting the PlasmaWall to the DHD Controller                                                     | .22  |
| 3-5. RS-232 Connection from the DHD Controller to the PlasmaWall                                         | .23  |
| 3-6. HDMI Source Connections                                                                             | . 24 |
| 3-7. Component Video Source Connections                                                                  | .25  |
| 3-8. RGBHV Source Connections                                                                            | .26  |
| 3-9. SCART RGBS Source Connections                                                                       | .27  |
| 3-10. S-Video and Composite Video Source Connections                                                     | .28  |
| 3-11. RS-232 Control System Connection                                                                   | .29  |
| 3-12. Connecting 12-volt Trigger Outputs                                                                 | .30  |
| 3-13. External IR Receiver Connection                                                                    | .31  |
| 3-14. AC Power Connection                                                                                | .32  |
| 4-1. PlasmaWall OSD Menu Structure                                                                       | .35  |
| 4-2. Typical PLUGE Pattern for Adjusting Brightness                                                      | .40  |
| 4-3. Typical Gray Bar Pattern for Adjusting Contrast                                                     | .41  |
| 4-4. Typical Color Bar Pattern for Adjusting Color Saturation and Tint                                   | .42  |
| 4-5. Typical Test Pattern for Adjusting Sharpness                                                        | .44  |
| 4-6. Overscan Modes                                                                                      | .46  |
| 4-7. CIE 1931 Chromaticity Diagram                                                                       | .50  |
| 6-1. RC5 Message Format                                                                                  | . 69 |
| 7-1. PlasmaWall Model XP-50DHD and XP-OPAL50DHD Dimensions (with Optional Table Stand)                   | 73   |

| 7-2. PlasmaWall M | odel XP-65DHD and XP-OPAL65DHD Dimensions     |   |
|-------------------|-----------------------------------------------|---|
| (with Optional    | Table Stand)7-                                | 4 |
| 7-3. PlasmaWall M | odel XP-103DHD Dimensions (with Floor Stand)7 | 5 |

### 1. Introduction

This Owner's Manual describes how to install, set up and operate a Runco PlasmaWall XP Series Flat-Panel Plasma Display Monitor and DHD Controller (Model XP-50DHD, XP-0PAL50DHD, XP-0PAL65DHD or XP-103DHD).

1.1 About This Manual

**▼** Target Audience

Throughout this manual, the Runco PlasmaWall XP Series Flat-Panel Plasma Display Monitor and DHD Controller are referred to collectively as the "PlasmaWall." Except where otherwise indicated, the information in this manual applies to all PlasmaWall models.

Runco has prepared this manual to help home theater installers and end users get the most out of the PlasmaWall.

Runco has made every effort to ensure that this manual is accurate as of the date it was printed. However, because of ongoing product improvements and customer feedback, it may require updating from time to time. You can always find the latest version of this and other Runco product manuals on-line, at www.runco.com.

Runco welcomes your comments about this manual. Send them to info@runco.com.

**Text Conventions:** The following conventions are used in this manual, in order to clarify the information and instructions provided:

- Remote control button identifiers are set in upper-case bold type; for example, "Press EXIT to return to the previous menu."
- Computer input (commands you type) and output (responses that appear on-screen) is shown in monospace (fixed-width) type; for example: "To change the aspect ratio to Letterbox, type LETTERBOX <Enter>."
- All keys with functional names are initial-capped, set in bold type and enclosed in angle brackets. These keys are the following: <Enter>, <Spacebar>, <Control>, <Esc> and <Tab>.
- <Enter> indicates that you may press either the RETURN or ENTER key on your computer keyboard if it has both keys.

In addition to these conventions, underlining, boldface and/or italics are occasionally used to highlight important information, as in this example:

- ◀ If You Have Comments
  About This Manual...
- Textual and Graphic Conventions

Mote Note

A carriage return **must** be used after each command or string.

**Graphic Conventions:** These symbols appear in numerous places throughout the manual, to emphasize points that you must keep in mind to avoid problems with your equipment or injury:

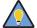

Tip

TIPS highlight time-saving short cuts and helpful guidelines for using certain features.

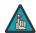

Note

NOTES emphasize text with unusual importance or special significance. They also provide supplemental information.

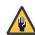

Caution

CAUTIONS alert users that a given action or omitted action can degrade performance or cause a malfunction.

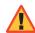

WARNING

WARNINGS appear when a given action or omitted action can result in damage to the equipment, or possible non-fatal injury to the user.

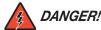

DANGER appears when a given action can cause severe injury or death.

#### 1.2 Using This Manual

Use the following table to locate the specific information you need in this manual.

| If you need                                                                                                   | Turn to page: |
|----------------------------------------------------------------------------------------------------|---------------|
| Information about obtaining service                                                                           | iv            |
| General information about the PlasmaWall XP<br>Series Flat-Panel Plasma Display Monitor and<br>DHD Controller | 3             |
| Installation instructions                                                                                     | 15            |
| First-time configuration instructions                                                                         | 33            |
| Advanced configuration instructions                                                                           | 49            |
| Troubleshooting tips                                                                                          | 60            |
| Specifications for the PlasmaWall XP Series<br>Flat-Panel Plasma Display Monitor and DHD Controller           | 71            |

#### Related Documents ➤

The following are related Runco documents available from your Runco dealer or representative, or from www.Runco.com:

- 42"/50" Plasma Display Wall-Mount Kit Installation Instructions
- 65" Flat-Panel Plasma Display Wall-Mount Kit Installation Instructions
- 103" Flat-Panel Wall-Mount Kit Installation Instructions
- Runco XP-103DHD Installation Site Pre-Qualification

The PlasmaWall XP Series Flat-Panel Plasma Display Monitor and DHD Controller establish a higher threshold for flat panel display products. The PlasmaWall XP Series is available in three sizes, including our largest and highest-resolution plasma ever, at 103 inches diagonal and 1920 x 1080 (1080p) native resolution.

The PlasmaWall takes picture quality to a whole new level, boasting our brightest picture, best contrast ratio, deepest black levels and most spot-on high definition colorimetry ever! In addition, sophisticated 16-bit digital video processing, a new milestone, results in 4096 steps of graduation for seamless images completely devoid of the primitive "solarization" and "stair stepping" characteristics previously plaguing digital flat panel displays.

The PlasmaWall features all of the Runco technologies you have come to expect from the World's Finest Home Theater Products. Discrete, multiple aspect ratio control includes VirtualWide™ for viewing 4:3 content in widescreen without appreciable picture degradation, as well as ISF(ccc) calibration modes to easily maintain ISF standards. The automation interface includes RS-232 control with discrete aspect ratio, input and power on/off selection.

The included Digital High-Definition (DHD) Video Controller/Scaler/Processor provides a pure digital signal path from input to output as well as a broad array of video input choices, all available from its position in the equipment rack, with only digital video and command cables running to the display itself.

The PlasmaWall not only represents a leap forward in high definition flat-panel technology, but our engineering advances in plasma design ensure that it will enjoy a long life in any installation, with operation extending to as much as 60,000 hours. At less than 5-3/4 inches thin, the PlasmaWall provides unlimited installation flexibility as well.

The PlasmaWall offers these key features and benefits:

- 16:9 Native Resolution: 1920 x 1080
- Models XP-OPAL50DHD and XP-OPAL65DHD feature Runco-exclusive Optical Path Alignment (OPAL) technology, which delivers extreme glare reduction and enhanced contrast for high ambient light environments
- Multiple Aspect Ratios with VirtualWide™ Mode
- Includes the new DHD Video Controller/Scaler/Processor
- Less than 5-3/4 inches thin
- High-altitude compliant to 9,000 feet (2,743 meters)
- Exceptional detail and artifact-free video enhancement
- ViVix III™ video processing with 3:2 film detection circuitry

## 1.3 Description, Features and Benefits

#### Parts List ➤

Your PlasmaWall is shipped with the following items. If any items are missing or damaged, please contact your Runco dealer or Runco Customer Service at (800) 23-RUNCO.

- PlasmaWall XP Series Flat-Panel Plasma Display Monitor and DHD Controller
- AC Power Cords (2)
- Remote Control Unit and two (2), AAA-size batteries
- RJ-11 Telephone Cable, 50 feet (15.24 meters)
- Serial Port Adapter, RJ-11 Female to DB-9 Female
- Rack-mount hardware for the DHD Controller
- PlasmaWall XP Series Installation/Operation Manual (this document)
- PlasmaWall XP Series Quick Setup Guide

#### Optional Accessories - XP-50DHD and XP-OPAL50DHD:

- Wall Mount Kit (part number 956-0081-00)
- Table Stand (part number 956-0082-00)

#### Optional Accessories - XP-65DHD and XP-OPAL65DHD:

- Wall Mount Kit (part number 956-0103-00)
- Table Stand (part number 956-0105-00)

#### Optional Accessories - XP-103DHD:

- Wall Mount Kit (part number 997-5371-00)
- Floor Stand (part number 997-5269-00)

### 2. Controls and Functions

#### 2.1 PlasmaWall at a Glance

Figure 2-1, Figure 2-2 and Figure 2-3 show the PlasmaWall front-panel controls and indicators.

**⋖** Controls and Indicators

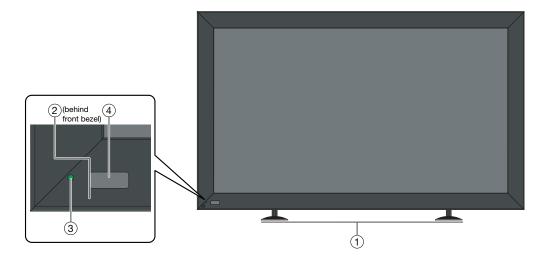

Figure 2-1. PlasmaWall XP-50DHD and XP-OPAL50DHD Front-Panel Controls and Indicators

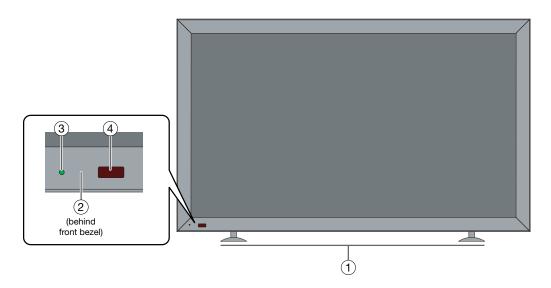

Figure 2-2. PlasmaWall XP-65DHD and XP-OPAL65DHD Front-Panel Controls and Indicators

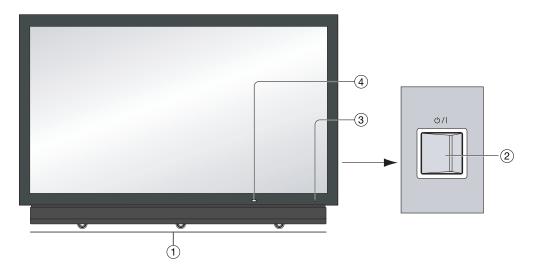

Figure 2-3. PlasmaWall XP-103DHD Front-Panel Controls and Indicators

#### 1. **DISPLAY STAND**

Optional accessory for table-top installations.

#### 2. **POWER BUTTON**

Connects or disconnects the display panel from the AC power source.

#### 3. STANDBY/ON INDICATOR

- Lights green to indicate normal operation;
- Lights red to indicate that the PlasmaWall is in standby mode.

#### 4. REMOTE CONTROL SENSOR

Receives the signals from the remote control.

Figure 2-4 shows the rear-panel connector locations on the PlasmaWall.

#### **⋖** Connectors

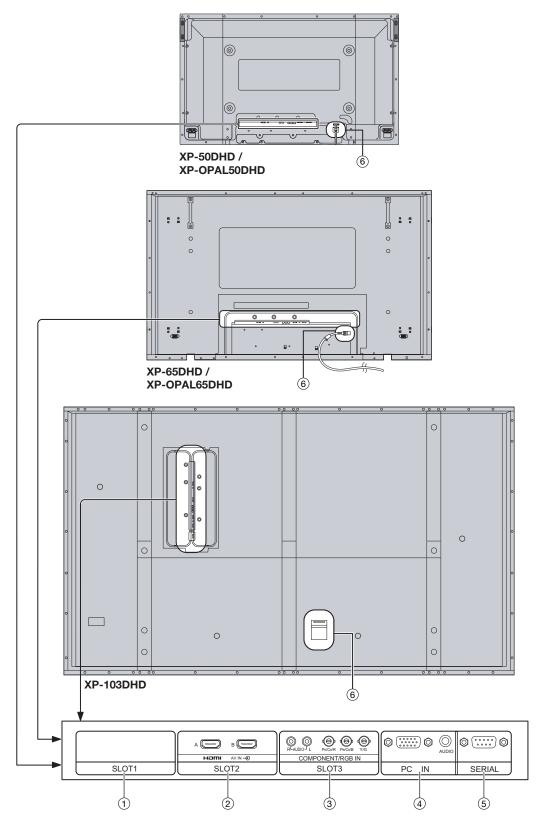

Figure 2-4. PlasmaWall Rear Panel

#### 1. SLOT 1

Not used.

#### 2. SLOT 2 (Dual HDMI input)

Two, HDCP-compliant digital video inputs. Connect the HDMI output from the DHD Controller to input "A" in this slot.

#### 3. SLOT 3 (COMPONENT/RGB input)

Not used.

#### 4. **PC IN**

Not used.

#### 5. **RS-232C (9-pin, male D-Sub)**

Connect the **Display Control** (RS-232 OUT) port on the DHD Controller to this input.

#### 6. POWER INPUT

Connect the PlasmaWall to AC power here.

## 2.2 DHD Controller Front Panel

Figure 2-5 shows the controls and indicators on the DHD Controller front panel; the paragraphs that follow describe them.

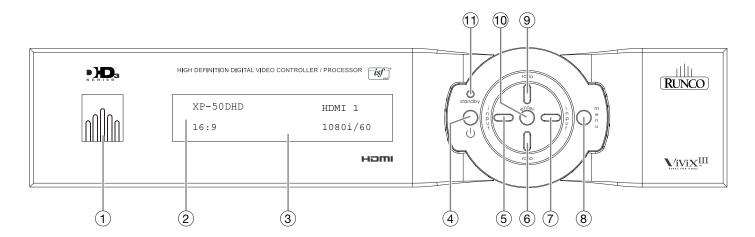

Figure 2-5. DHD Controller Front Panel

#### 1. RUNCO ICON

Lights blue to indicate that the controller is on or powering up.

#### 2. IR SENSOR

Receives IR commands from the remote control.

#### 3. VACUUM FLUORESCENT DISPLAY

Can be used instead of the On-Screen Display (OSD). Displays currently-selected menu or – if no menu is selected – the connected display device model, current source, input resolution and aspect ratio.

#### 4. ON/STANDBY BUTTON

Press once to toggle from standby mode to on mode. Press it again to return to standby mode. For a discrete on or off command, you can use the direct access buttons on the remote control.

#### 5. **LEFT BUTTON**

Used to direct-select inputs or move the menu cursor left in the OSD. When no menu is present on-screen, the **LEFT** button toggles through the different sources, in this order:

HDMI 2 - HDMI 1 - SCART - HD 2 - HD 1 - Component - S-Video 2 - S-Video 1 - Composite Video

#### 6. **DOWN BUTTON**

Use to direct-select aspect ratios or move the menu cursor down in the OSD. When no menu is present on-screen, this button toggles through the different aspect ratios, in this order:

16:9 - 4:3 - Letterbox - VirtualWide - Cinema - Virtual Cinema - Native

#### 7. RIGHT BUTTON

Used to direct-select inputs or move the menu cursor right in the OSD. When no menus are present on-screen, the **RIGHT** button toggles through the different sources, in this order:

Composite Video - S-Video 1 - S-Video 2 - Component - HD 1 - HD 2 - SCART - HDMI 1 - HDMI 2

#### 8. **MENU BUTTON**

Press the **MENU** button to bring up the main menu, or to exit the current menu and return to the previous one.

#### 9. UP BUTTON

Use to direct-select aspect ratios or move the menu cursor up in the OSD. When no menus are present on-screen, the **UP** button toggles through aspect ratios in the following order:

Native - Virtual Cinema - Cinema - VirtualWide - Letterbox - 4:3 - 16:9

#### 10. ENTER BUTTON

When an item is highlighted on the OSD, the **ENTER** button selects the item.

#### 11. STANDBY LED

Lights amber when the DHD Controller is in standby mode; otherwise it is off.

#### 2.3 DHD Controller Rear Panel

Figure 2-6 shows the rear connector panel on the DHD Controller.

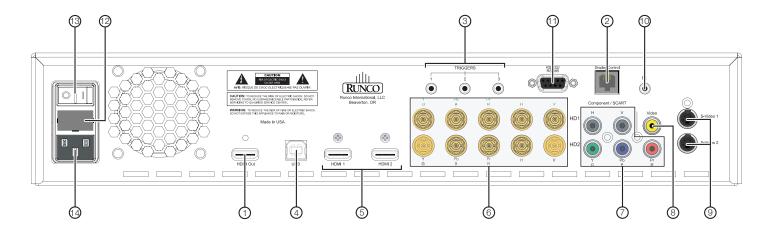

Figure 2-6. DHD Controller Rear Panel

#### Outputs ▶ 1. HDMI Out

Connect this to the **SLOT 2/INPUT A** connector on the PlasmaWall (see Figure 2-4).

#### 2. Display Control

Connect this to the **SERIAL** input on the PlasmaWall, using the provided communication cable and adapter.

#### 3. TRIGGERS

Connection for up to three (3), 12-volt trigger-controlled devices. Output current is limited to 250 milliamperes (mA).

#### 4. **USB**

**⋖** Inputs

A standard, USB Series "B" connection to a personal computer. (For future use.)

#### 5. HDMI 1 / HDMI 2 (Digital)

HDCP-compliant digital video inputs for connecting an HDMI or DVI source.

#### 6. HD1 / HD2 (5 x Analog BNCs)

Two inputs (five BNCs per input) for connecting standard-definition (SD = 480i/576i), enhanced-definition (ED = 480p/576p) or high-definition (HD = 720p/1080i/1080p) component video sources, or RGBHV sources such as personal computers.

#### 7. Component / SCART (5 x RCA connectors)

SD/HD input for connecting SDTV, EDTV or HDTV component video sources, or RGBHV sources. Also provides RGB input for SCART RGBS sources.

#### 8. Video

Standard, composite video input for connecting a VCR, camcorder or other composite video source. Also provides composite sync input for SCART RGBS sources.

#### 9. S-Video 1 / S-Video 2

Two, standard S-Video inputs for connecting a DVD player, satellite receiver or Super VHS (S-VHS) VCR.

#### 10. **IR**

Wired input from a Niles- or Xantech-compatible, infrared (IR) repeater system. It is a 3.5-mm, mini phono jack, wired as follows:

Ring = No connection

Tip = IR Input

Sleeve = Ground

#### 11. RS-232 / RS-485

A female, 9-pin D-sub connector for interfacing with a PC or automation/control system. (Currently, only RS-232 interface is supported.)

#### 12. MAIN AC FUSE

This is the main AC input fuse (5mm x 20mm, 500 mA, 250V slow-blow).

#### 13. MAIN POWER SWITCH

Disconnects or applies power to the DHD Controller.

#### 14. POWER INPUT (100 to 240 VAC)

Connect the DHD Controller to power here.

#### 2.4 PlasmaWall Remote Control Unit

Figure 2-7 shows the PlasmaWall remote control, and the paragraphs that follow describe its functionality.

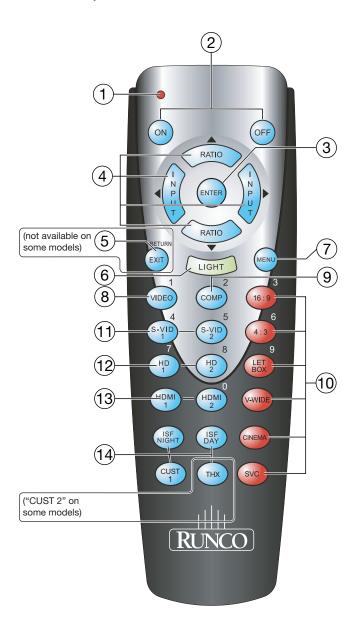

Figure 2-7. DHD Controller/PlasmaWall Remote Control

#### 1. IR OUTPUT INDICATOR

Lights when a button is pressed to indicate that an IR signal is being transmitted.

#### 2. **ON / OFF**

Press to turn the display on or off.

#### 3. ENTER

Press to select a highlighted menu item or confirm a changed setting.

#### 4. Cursor Buttons (**△**, **◄**, **▼**, **▶**)

Use these buttons to select items or settings, adjust settings or switch display patterns.

When no menu is present on-screen, the **UP** and **DOWN** buttons toggle through the available aspect ratios, in this order:

**UP** Button = Native - Virtual Cinema - Cinema - VirtualWide - Letterbox - 4:3 - 16:9 **DOWN** Button = 16:9 - 4:3 - Letterbox - VirtualWide - Cinema - Virtual Cinema - Native

Likewise, the **LEFT** and **RIGHT** buttons toggle through the different source inputs, in this order:

**LEFT** Button = HDMI 2 - HDMI 1 - SCART - HD 2 - HD 1 - Component - S-Video 2 - S-Video 1 - Composite Video

**RIGHT** Button = Composite Video - S-Video 1 - S-Video 2 - Component - HD 1 - HD 2 - SCART - HDMI 1 - HDMI 2

#### 5. **RETURN / EXIT**

Press this button to exit the current menu and return to the previous one.

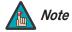

Not all remote control units have this button. If yours does not, use the **MENU** button (see below) to exit the current menu.

#### 6. **LIGHT**

Press to illuminate the buttons.

#### 7. MENU

Press this button to access the OSD controls, or to exit the current menu and return to the previous one.

#### 8. **VIDEO (1)**

Press to select Composite video input as the source or to enter the numeric character "1."

#### 9. COMP (Component) (2)

Press to select Component/SCART video input as the source or to enter the numeric character "2."

#### 10. Aspect Ratio Selection Buttons

Use the red buttons to select an aspect ratio directly or to enter numeric characters, as follows:

#### 16:9 (3)

For viewing 16:9 DVDs or HDTV programs in their native aspect ratio.

#### 4:3 (6)

Scales the input signal to fit 4:3 display mode in the center of the screen.

#### LETBOX (Letterbox) (9)

For viewing LaserDisc movies or non-anamorphic DVDs on a 16:9 screen.

#### V-WIDE (VirtualWide)

Enlarges a 4:3 image horizontally in a NON-linear fashion to fit 16:9 full screen display.

#### **CINEMA**

For viewing 2.35:1 source material. The upper and lower portions are masked.

#### **SVC**

Selects the Virtual Cinema aspect ratio.

#### 11. S-VID 1 (4) / S-VID 2 (5) (S-Video)

Press to select an S-Video input or to enter the numeric character "4" or "5."

#### 12. HD 1 (7) / HD 2 (8)

Press to select a HD (RGBHV or YPbPr component) input or to enter the numeric character "7" or "8."

#### 13. **HDMI 1 / HDMI 2 (0)**

Press to select a Digital Video input. Press **HDMI 2** to enter the numeric character "0."

#### 14. Memory Preset Buttons:

#### **ISF NIGHT**

Press to recall settings for the current input from the "ISF Night" memory preset.

#### **ISF DAY**

Press to recall settings for the current input from the "ISF Day" memory preset.

#### **CUST 1**

Press to recall settings for the current input from the "Custom 1" memory preset.

### THX (XP-65DHD and XP-OPAL65DHD) / CUST 2 (XP-50DHD, XP-OPAL50DHD and XP-103DHD)

Press to recall settings for the current input from the "THX" or "Custom 2" memory preset.

### 3. Installation

**Remote Control** 

3.1

To install batteries in the remote control:

- 1. Press down the tab on the cover and pull the cover in the direction of the arrow.
- 2. Insert the included batteries. Ensure that the polarities correctly match the ⊕ and ⊝ markings inside the battery compartment.
- 3. Insert the lower tab of the cover into the opening, and press down the cover until it clicks in place.

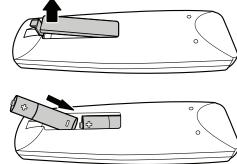

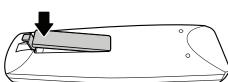

- When installing batteries, make sure that the battery polarities are correct.
- Do not mix an old battery with a new one or different types of batteries.
- If you will not use the remote control for a long time, remove the batteries to avoid damage from battery leakage.

The remote control can be used to control the PlasmaWall within the ranges shown in Figure 3-1.

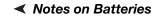

 ✓ Notes on Remote Control Operation

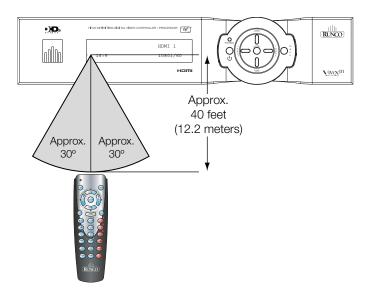

Figure 3-1. Available Range of the Remote Control

- Do not drop the remote control or expose it to moisture or high temperature.
- The remote control may malfunction under a fluorescent lamp. If that occurs, move the plasma display away from the fluorescent lamp.
- Make sure that there is nothing obstructing the infrared beam between the remote control and the IR receiver on the plasma display.

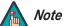

The signal from the remote control can be reflected by walls or other surfaces.

- If the effective range of the remote control decreases, or it stops working, replace the batteries with new ones.
- Ambient conditions may possibly impede the operation of the remote control. If this happens, point the remote control at the plasma display and repeat the operation.

#### 3.2 Quick Setup

Table 3-1 gives a quick overview of the PlasmaWall installation process. The sections following this one provide detailed instructions.

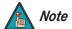

Installation must be performed by a qualified custom video installation specialist.

**Table 3-1. Installation Overview** 

| Step | Procedure                                                                                                    | For Details, refer to page |
|------|----------------------------------------------------------------------------------------------------|----------------------------|
| 1    | Mount the PlasmaWall on a wall, table stand or floor pedestal                                                                                                    | 17                         |
| 2    | Connect the DHD Controller to the PlasmaWall                                                                                                    | 22                         |
| 3    | Connect signal sources to the DHD Controller                                                                                                    | 24                         |
| 4    | Connect external controller to DHD Controller RS-232 port (optional)                                                                                                    | 29                         |
| 5    | Apply power to the PlasmaWall                                                                                                    | 33                         |
| 6    | If using the PlasmaWall with a computer, adjust computer display properties                                                                                                    | 33                         |
| 7    | Display calibration: adjust the following for each input and display mode (resolution and frame rate); save settings when finished:  • Aspect ratio  • Brightness  • Contrast  • Color level  • Tint  • Sharpness  • White Balance | 36                         |

Proper installation of your PlasmaWall will ensure the highest possible picture quality. Whether you are installing the PlasmaWall temporarily or permanently, you should take the following into account to ensure that it performs optimally.

The extremely large size and high power consumption of the XP-103DHD place unique demands upon both the installation personnel and the installation site, over and above those of the 50-inch and 65-inch PlasmaWall models.

Installing the XP-103DHD requires the following:

- **Several** people familiar with complex mechanical installations.
- Specialized equipment.
- A dedicated 220VAC circuit.
- A "carry-in" path with sufficient clearances.
- An installation location that can support the weight of both the plasma panel and mounting hardware (floor pedestal or wall mount).

These and other installation requirements are detailed in a document called *Runco XP-103DHD Installation Site Pre-Qualification*, available from your Runco dealer or representative, or from www.Runco.com. Before proceeding with an XP-103DHD installation, obtain, read and make sure you understand everything in this document.

Due to the design of all plasma glass panels made by every manufacturer, and the interaction between ambient air pressure and the plasma gases contained inside of the panel, reliable operation of your plasma display cannot be assured during operation at certain high-altitude locations.

Runco has found all PlasmaWall models to operate reliably at altitudes of up to 9,000 feet MSL (mean sea level).

At higher elevations, each panel may react differently, depending upon the altitude, air pressure, humidity and other meteorological factors. If you are planning to use this product at a location above 9,000 feet, please contact Runco technical support for further information.

To install the PlasmaWall, you will need either an optional table stand, floor pedestal or wall-mounting kit. (The XP-103DHD must be either wall-mounted or attached to a floor pedestal.)

If you do decide to wall-mount the PlasmaWall, ensure that the wall-mount bracket is installed according to the instructions included with it. The wall must be capable of supporting a redundant weight factor five (5) times the weight of the display, or be reinforced.

Runco recommends that this be done by a custom installation specialist.

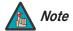

Use only a Runco-approved wall-mount kit, table stand or floor pedestal that is specifically designed for your display. Refer to **Parts List** on page 4 for ordering information.

#### 3.3 Installation Considerations

**⋖** Special Requirements for the XP-103DHD

✓ Mounting the PlasmaWall on a Wall or Table Stand/Floor Pedestal

You can attach your optional mounts or stand to the PlasmaWall in either of two ways:

• While it is upright.

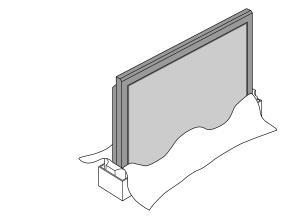

 As it lies flat with the screen face down. Place the protective sheet, which was wrapped around the plasma monitor when it was packaged, between the screen and your work surface to avoid scratching or otherwise damaging the screen surface.

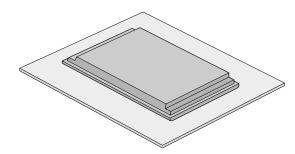

#### Ambient Light >

In general, minimize or eliminate light sources directed at the display. Contrast ratio in your images will be noticeably reduced if light directly strikes the display, such as when a shaft of light from a window or floodlight falls on the image. Images may then appear washed out and less vibrant.

#### Ventilation >

If you are mounting the PlasmaWall in an enclosure, leave sufficient space on all sides between it and surrounding objects, as shown in Figure 3-2 or Figure 3-3. This allows heat to disperse, maintaining the proper operating temperature.

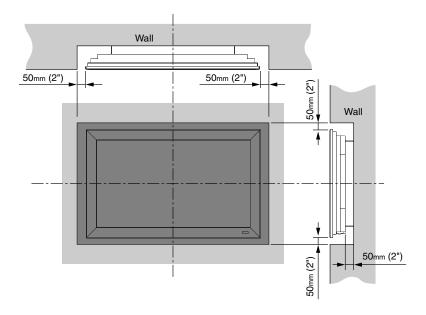

Figure 3-2. Ventilation Requirements for Enclosure Mounting (XP-50DHD, XP-0PAL50DHD, XP-65DHD and XP-0PAL65DHD)

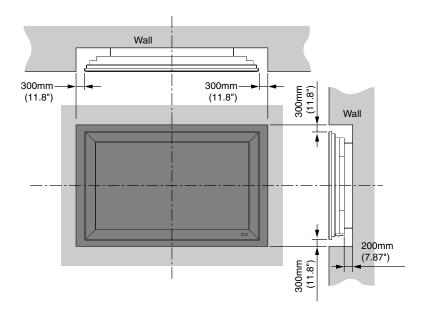

Figure 3-3. Ventilation Requirements for Enclosure Mounting (XP-103DHD)

### Audio/Video > Synchronization Issues

Due to its extraordinarily high level of video processing performance, the DHD Controller may distribute video signals with a perceptible level of audio latency. In order to easily solve this issue, Runco recommends using the DHD Controller with a high-quality audio receiver that has the ability to effectively synchronize audio and video signals.

Most mainstream audio receiver/switchers have the ability to synchronize the audio and video to the Advanced Television Systems Committee (ATSC) prescribed tolerances. According to the ATSC, the sound program should never lead the video program by more than 15 milliseconds, and should never lag behind the video program by more than 45 milliseconds.

In addition, many A/V receivers introduce additional latency that needs to be compensated for during the installation. Table 3-2 shows the amount of possible audio latency given different signal input timings.

Table 3-2. Possible Audio Latency for Various Input/Output Timings

| Input Timing | Possible Audio Latency (milliseconds) |
|--------------|---------------------------------------|
| 480i         | 133                                   |
| 480p         | 83                                    |
| 576i         | 160                                   |
| 576p         | 100                                   |
| 720p/50      | 100                                   |
| 720p/60      | 83                                    |
| 1080i/25     | 160                                   |
| 1080i/30     | 133                                   |
| 1080p/24     | 125                                   |
| 1080p/50     | 80                                    |
| 1080p/60     | 67                                    |

Here are some other considerations and tips that can help improve your installation, avoid damage and prolong operating life:

- Keep the ambient temperature constant and below 35°C (95°F). Keep the display away from heating and/or air conditioning vents. Changes in temperature may cause drifts in the display circuitry, which may affect performance.
- Keep the PlasmaWall away from devices that radiate electromagnetic energy such as motors and transformers. Common sources of these include slide projectors, speakers, power amplifiers and elevators.
- Handle the unit carefully when installing or carrying it. Use the built-in handles; DO NOT touch or hold the screen face.
- · Set the unit away from heat, excessive dust, and direct sunlight.
- Protect the inside of the unit from liquids and small metal objects. In case of accident, unplug the power cord and have it serviced by an authorized Service Center.
- Do not hit or scratch the panel surface as this causes flaws on the surface of the screen.
- For correct installation and mounting it is strongly recommended to use a trained, authorized dealer.
- To avoid sulfurization, it is strongly recommended not to place the unit in a dressing room in a public bath or hot spring bath.

### **⋖** Other Considerations

# 3.4 Connections to the PlasmaWall and DHD Controller

Proceed as follows to connect the PlasmaWall to the DHD Controller, your video sources, external controller(s) – if present – and AC power.

When connecting your equipment:

- Turn off all equipment before making any connections.
- Use the correct signal cables for each source.
- Ensure that the cables are securely connected. Tighten the thumbscrews on connectors that have them.

# Connecting the > PlasmaWall to the DHD Controller

Connect the DHD Controller to the PlasmaWall as shown in Figure 3-4 and described in the sections that follow.

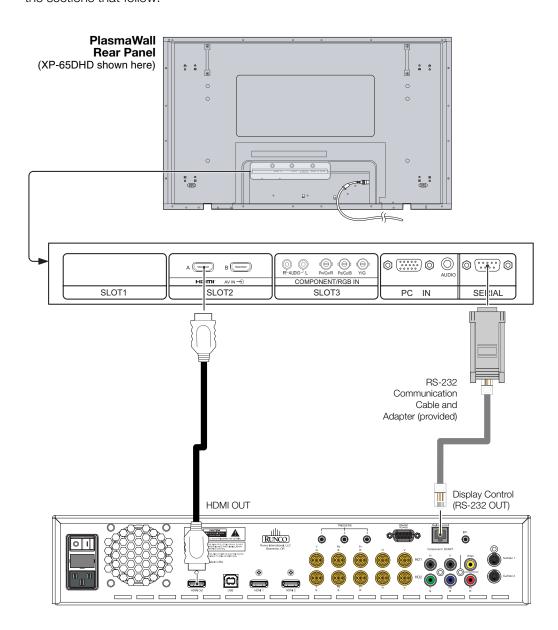

Figure 3-4. Connecting the PlasmaWall to the DHD Controller

**Digital Video Connection:** The PlasmaWall has a dual HDMI input board, labeled **HDMI (SLOT 2)**. Connect the HDMI output from the DHD Controller to input "A" on this board, using an HDMI-to-HDMI cable.

**RS-232 Connection:** Connect the **Display Control** (RS-232) output from the DHD Controller to the **SERIAL** input on the PlasmaWall. Use a standard, modular telephone cable with RJ11 plugs at both ends. On the PlasmaWall end, use the provided RJ11-to-DB9 adapter. This adapter is wired as shown in Figure 3-5.

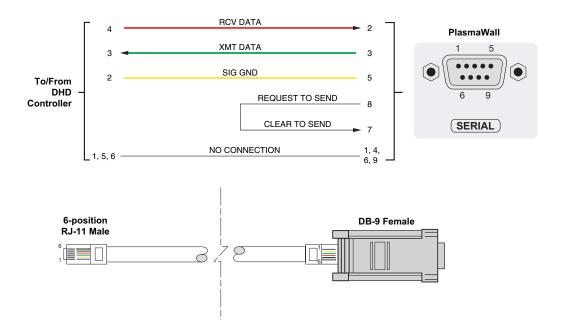

Figure 3-5. RS-232 Connection from the DHD Controller to the PlasmaWall

# Connecting Source > Components to the DHD Controller

Connect your video sources to the DHD Controller as shown and described in the sections that follow.

**HDMI Source Connections:** See Figure 3-6.

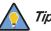

Use the HDMI inputs whenever possible. This ensures the highest video quality because the signal is carried in the digital domain throughout the entire signal path, from source component output into the display.

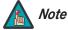

You can also connect computers with DVI output to these inputs. Refer to **Supported Timings** on page 76 for a list of compatible input signals.

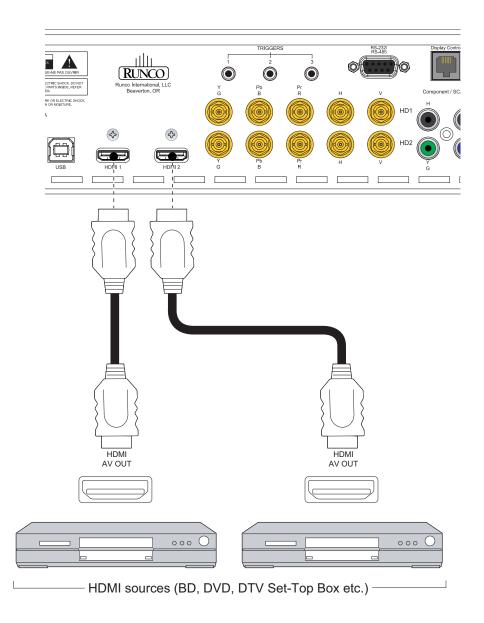

Figure 3-6. HDMI Source Connections

**Component Video Source Connections:** Connect your component video sources to the HD1, HD2 and/or Component/SCART inputs as shown in Figure 3-7.

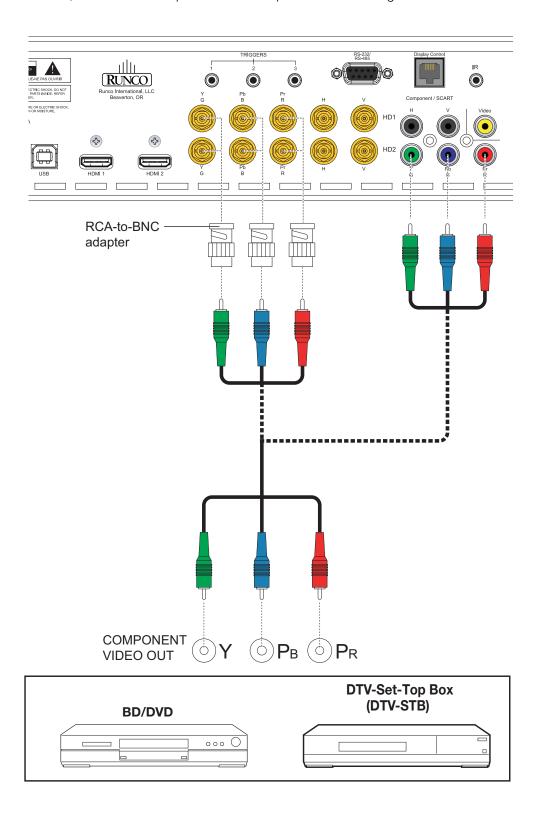

Figure 3-7. Component Video Source Connections

**RGBHV Source Connections:** Connect personal computers and/or other RGB sources to the HD1, HD2 and/or Component/SCART inputs as shown in Figure 3-8.

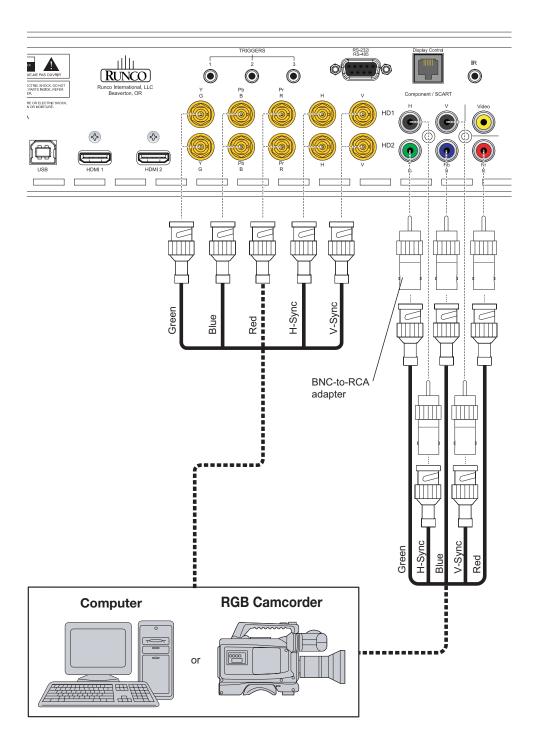

Figure 3-8. RGBHV Source Connections

**SCART RGBS Source Connections:** Connect the green, blue and red outputs from your SCART source to the Component/SCART input on the DHD Controller. Connect the sync output from your SCART source to the Video input on the DHD Controller. See Figure 3-9.

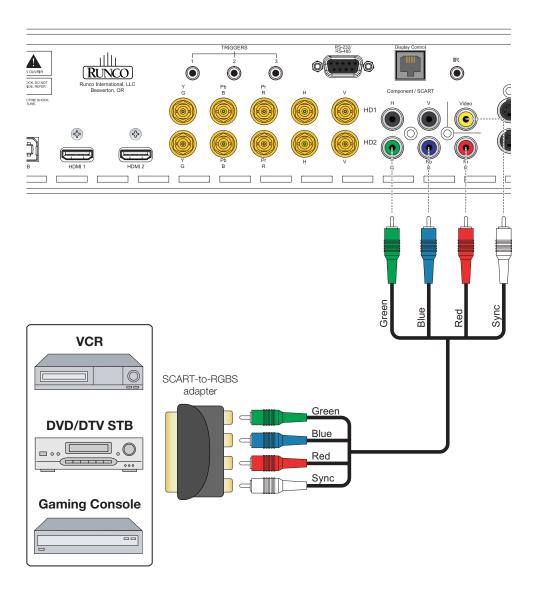

Figure 3-9. SCART RGBS Source Connections

# VCR Camcorder S-Video S-Video S-Video

### Composite and S-Video Source Connections: See Figure 3-10.

Figure 3-10. S-Video and Composite Video Source Connections

Use a straight-through, 9-pin RS-232 cable to connect a PC or control/automation system (if present) to the RS-232 port on the DHD Controller; see Figure 3-11.

**≺** RS-232 Controller Connection

For more information about using this connection, refer to *External Control* on page 63.

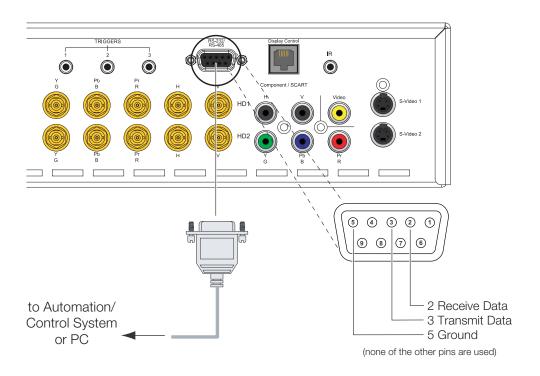

Figure 3-11. RS-232 Control System Connection

Connecting 12-volt > Trigger Outputs to External Equipment

If your installation includes equipment that responds to 12-volt triggers, connect it to the 12-volt trigger outputs as shown in Figure 3-12.

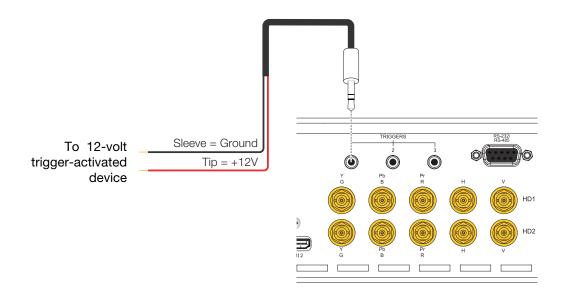

Figure 3-12. Connecting 12-volt Trigger Outputs

If infrared signals from the remote control cannot reach the DHD Controller due to excessive distance or obstructions such as walls or cabinet doors, you can connect an external IR receiver to the DHD Controller to extend the range of the remote control. See Figure 3-13.

**◆ Connecting an External IR**Receiver to the DHD

Controller

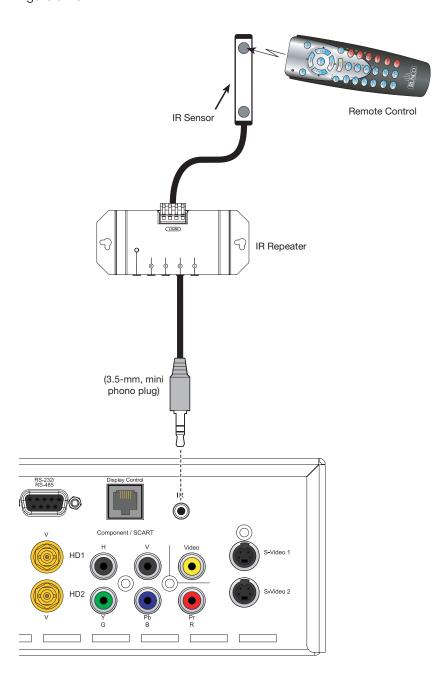

Figure 3-13. External IR Receiver Connection

### Connecting AC Power ▶

Plug the female end of the power cord into the AC receptacle on the rear of the PlasmaWall. Connect the other end to your AC power source. (The XP-103DHD requires 200-240 VAC.)

### XP-50DHD / XP-OPAL50DHD

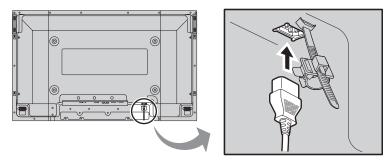

### XP-65DHD / XP-OPAL65DHD

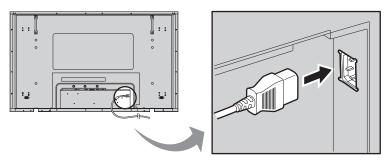

XP-103DHD (NOTE: The XP-103DHD requires 200 - 240 VAC)

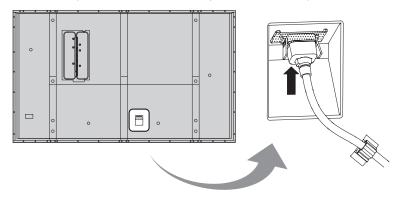

Figure 3-14. AC Power Connection

Similarly connect the DHD Controller to a nearby AC outlet.

## 4. Operation

- 1. Turn on your source components.
- 2. Press the main power switch on the PlasmaWall (see Figure 2-1, Figure 2-2 or Figure 2-3). Its standby/on indicator lights red.
- 3. Set the main power switch at the rear of the DHD Controller (see Figure 2-6) to the "on" position. Its standby/on indicator lights amber.
- 4. Press the **ON** button on the remote control (or the **ON/STANDBY** (也) button on DHD Controller front panel) to turn on the system. The power indicator on the DHD Controller lights solid blue; the standby/on indicator turns off.
- 5. After a brief warm-up period (approximately 10 seconds), the PlasmaWall will display an image.

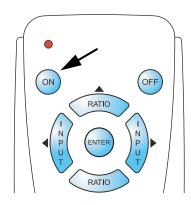

# 4.1 Turning on the Power

To maximize image quality when using the PlasmaWall with a personal computer, you may need to adjust the display properties of your computer's video card. To do this on a Microsoft® Windows®-based PC:

1. Choose Settings from the Windows Start Menu and click on "Control Panel."

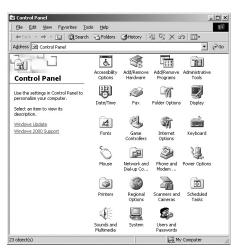

# 4.2 Setting the Computer Display Properties

- 2. Double click on the **Display** icon.
- 3. Click the **Settings** tab on the display dialog box.
- 4. Set the **Screen area** to 1024x768 pixels.

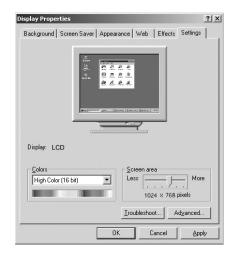

 Click the Advanced button and click the Monitor tab on the dialog box. Set the Refresh Frequency to 60Hz and click OK.

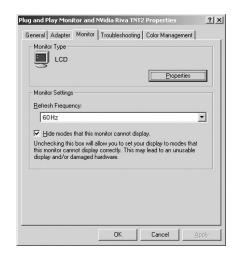

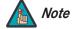

- 1. The native resolution of the PlasmaWall is 1920 x 1080. Other horizontal or vertical resolutions may be scaled upward or downward to fit the display.
- 2. With most computers, you can get the best picture at 1024 x 768 @ 60Hz.

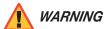

To prevent image retention (burn) on your display, **ALWAYS** use a screen saver and set it to the shortest possible time.

To display the Main Menu, press the **MENU** button on the remote control (Figure 2-5) or DHD Controller front panel (Figure 2-3).

### 4.3 Using the On-Screen Menus

To select a menu item, use the ▲ and ▼ buttons on the remote control or DHD Controller front panel to highlight it. Then, to confirm your selection, press **ENTER** on the remote control or DHD Controller front panel.

The PlasmaWall OSD menus are arranged hierarchically, as shown in Figure 4-1. Depending on the selected input source and signal characteristics, some menu options may not be available.

|                | Composite                           |
|----------------|-------------------------------------|
| Input Source   | S-Video 1                           |
|                | S-Video 2                           |
|                | Component                           |
|                | HD1                                 |
|                | HD2                                 |
|                | SCART                               |
|                | HDMI 1                              |
|                | HDMI 2                              |
|                | 16:9                                |
|                | 4:3                                 |
|                | Letterbox                           |
| Aspect Ratio   | VirtualWide                         |
|                | Cinema                              |
|                | Virtual Cinema                      |
|                | Native                              |
|                | Brightness                          |
|                | Contrast                            |
| <b>D.</b> .    | Color                               |
| Picture        | Tint                                |
|                | Sharpness                           |
|                | Noise Filter                        |
|                | Left/Right                          |
|                | Up/Down                             |
|                | Width                               |
|                | Height                              |
|                | Overscan                            |
|                | Overscan Mode                       |
| Input Position | (Zoom/Crop)                         |
|                | Phase                               |
|                | (RGB/Component/SCART signals        |
|                | only)                               |
|                | Tracking                            |
|                | (RGB/Component/SCART signals        |
|                | only)                               |
|                | Recall ISF Night                    |
| Memory         | Recall ISF Day Recall/Save Custom 1 |
|                |                                     |
| Presets        | Recall/Save Custom 2                |
|                | Reset Custom 1 and Custom 2 to      |
|                | Factory Default Signal              |
|                | System                              |
| Information    | Field Service                       |
|                |                                     |
|                | Manufacturing                       |

|             |                  | Gain            | -100, -99 <b>0</b> 99, 100                                       |  |
|-------------|------------------|-----------------|------------------------------------------------------------------|--|
|             | Display Color    | Offset          | (Red, Green, Blue)                                               |  |
|             |                  | Gamma           | 2.0, 2.1, <b>2.2</b> , 2.4, 2.5 or S-Curve                       |  |
|             | Display Coloi    | Color Temp      | Simple<br>(5500K, <b>6500K</b> or 7500K)                         |  |
|             |                  | Black Level     | <b>0</b> , 1, 2 8                                                |  |
|             |                  | Input Level     | -100, -99 <b>0</b> 99, 100                                       |  |
|             |                  | Brightness      |                                                                  |  |
|             |                  | Contrast        |                                                                  |  |
|             | Input Image      | Color           | -50, -49 <b>0</b> 49, 50                                         |  |
|             |                  | Tint            |                                                                  |  |
|             |                  | Sharpness       |                                                                  |  |
|             |                  | Gain            | -32, -31 <b>0</b> 31, 32                                         |  |
| Calibration | Input Color      | Offset          | (HD 1, HD 2 and<br>Component inputs only)                        |  |
|             |                  | Chroma Delay    | 0, 1, 2 7<br>(S-Video 1, S-Video 2 and<br>Composite inputs only) |  |
|             |                  | Noise Filter    | <b>0</b> , 1, 2 63                                               |  |
|             | Save ISF Night   | Daals / Oardina |                                                                  |  |
|             | Save ISF Day     | Back / Confirm  |                                                                  |  |
|             |                  | Copy Settings   |                                                                  |  |
|             | Copy/Paste       | Paste Settings  |                                                                  |  |
|             | Output Shift     | Left/Right      |                                                                  |  |
|             |                  | Up/Down         | -50, -49 <b>0</b> 49, 50                                         |  |
|             |                  | Width           |                                                                  |  |
|             |                  | Height          | -50, -49, 48 <b>0</b>                                            |  |
|             |                  | Owner Name      |                                                                  |  |
|             |                  | ISF Calibrated  |                                                                  |  |
|             | Splash Configure | ISF Other       |                                                                  |  |
|             | -                | Splash Timer    | 5, 6, 7 <b>15</b> 59, 60                                         |  |
|             |                  | Splash Enable   | On/Off                                                           |  |
|             | OSD Position     | Hor. / Ver.     | <b>0</b> , 1, 2 100                                              |  |

 $\textbf{Note:} \ \mathsf{Default} \ \mathsf{settings} \ \mathsf{appear} \ \mathsf{in} \ \textbf{bold} \ \mathsf{type}.$ 

Figure 4-1. PlasmaWall OSD Menu Structure

|         |                            |                                              | 7                                                                                                    |
|---------|----------------------------|----------------------------------------------|----------------------------------------------------------------------------------------------------|
|         |                            | Color Bars 1                                 |                                                                                                    |
|         | Test Video                 | Color Bars 2                                 |                                                                                                    |
|         | rest video                 | Focus                                        |                                                                                                    |
|         |                            | Grey Bars                                    |                                                                                                    |
|         | Input Names                | Rename/Restore                               |                                                                                                    |
|         | Remote Control             | Remote Code                                  | 00, 01, 02 <b>17</b> 31                                                                                                    |
|         | herrote Control            | COMP Key Source                              | Component or SCART                                                                                                    |
|         | Display Device - Configure | Installation                                 | Display Orientation: Floor Front,<br>Ceiling Front, Floor Rear or Ceiling Rear                                                 |
|         | Display Device - Configure | Diagnostics                                  | White, Red, Green, Blue, Yellow, Cyan, Magenta                                                                                 |
|         | Color Space                | Auto, REC601, REC709,<br>RGB-PC or RGB-Video | (Not available on S-Video or Composite video inputs)                                                                           |
|         | Triggers                   | 1/2/3                                        |                                                                                                    |
| Service |                            | Language                                     | English, Français, Deutsch, Italiano.<br>Español, Svenska, Traditional Chinese,<br>Simplified Chinese, Português or<br>Russian |
|         |                            | OSD Timer                                    | 0 (no timeout) or 5, 6, 7 <b>15</b> 60 sec.                                                                                    |
|         |                            | OSD Messages                                 | On / Off                                                                                                    |
|         | Miscellaneous              | Blank Screen Color                           | Deel/Ourses/Divis 0 1 0 0 055                                                                                                  |
|         |                            | Sidebar Color                                | - Red/Green/Blue = <b>0</b> , 1, 2, 3 255                                                                                      |
|         |                            | Film Mode<br>(SD sources only)               | On / Off                                                                                                    |
|         |                            | CUE<br>(Chroma Upsampling Error)             | On / Off                                                                                                    |
|         | Sync Threshold             | 0, 1, 2, 3, <b>4</b> 15                      | (HD 1, HD 2 and Component inputs only)                                                                                         |
|         | HDMI EDID Extension        | HDMI 1 / HDMI 2                              | On / Off                                                                                                    |
|         |                            | Logo LED                                     | 0 (off), 1, 2 <b>31</b>                                                                                                    |
|         | Front Panel Brightness     | Standby LED                                  | On / Off                                                                                                    |
|         |                            | LCD                                          | 0 (off), 1, 2, 3 or <b>4</b>                                                                                                   |
|         | System Reset               |                                              | 1                                                                                                    |
|         |                            |                                              |                                                                                                    |

Figure 4-1. PlasmaWall OSD Menu Structure (continued)

Main Menu ➤ The Main Menu is the starting point for accessing all PlasmaWall functions.

(You must enter a passcode to access the Calibration and Service menus.)

| Runco Video    |  |  |
|----------------|--|--|
| Input Source   |  |  |
| Aspect Ratio   |  |  |
| Picture        |  |  |
| Input Position |  |  |
| Memory Presets |  |  |
| Information    |  |  |
| Calibration    |  |  |
| Service        |  |  |

From the Main Menu, select Input Source to choose a video signal source.

The active source is indicated by an arrow (➡) to its left; in this example, Composite is the active source.

### ✓ Input Source

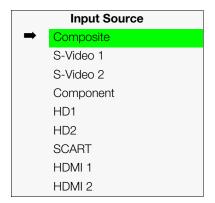

To change the aspect ratio (size and shape) of the projected image, select Aspect Ratio from the Main Menu and press **ENTER**. Select the appropriate aspect ratio for your screen size and the type of program material being viewed; refer to Table 4-1.

The currently-selected aspect ratio is indicated by a "\(\overline{\mathbb{N}}\)" to its left; in this example, 16:9 is selected.

Note that some aspect ratios are unavailable and/or not useful with certain types of source material. The optimal setting depends on a number of factors, such as:

- The aspect ratio of the source material, as broadcast or encoded on the playback medium.
- The "display type" (16:9 or 4:3) and output resolution settings at the source component. Most modern DVD/BD players and set-top boxes have such controls.
- Viewer preference (original aspect ratio with "black bars," or a full-screen presentation with some distortion or cropping).

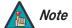

The aspect ratio selection is automatically saved for each input and resolution.

### **✓** Aspect Ratio

| Aspect Ratio |                |  |
|--------------|----------------|--|
| $\times$     | 16:9           |  |
|              | 4:3            |  |
|              | Letterbox      |  |
|              | VirtualWide    |  |
|              | Cinema         |  |
|              | Virtual Cinema |  |
|              | Native         |  |

**Table 4-1. Aspect Ratio Settings** 

| Aspect Ratio | Remote<br>Control<br>Button | Description                                                                   |                                                                                                    |
|--------------|-----------------------------|-------------------------------------------------------------------------------|----------------------------------------------------------------------------------------------------|
| 16:9         | 16:9                        | 16:9 Image on<br>16:9 Screen (Display)                                        | Select 16:9 to view 16:9 DVDs and HDTV programs in their native aspect ratio.                                                                                                    |
|              |                             | 4:3 Image, stretched to fill<br>16:9 Screen (Display)                         | 4:3 images are stretched horizontally to fit a 16:9 screen.                                                                                                    |
| 4:3          | 4:3                         | 4:3 Image on<br>16:9 Screen (Display)                                         | 4:3 scales the input signal to fit in the center of the 16:9 screen. 4:3 is the aspect ratio used by computer monitors, standard television programming and most VHS video cassettes.                             |
| Letterbox    | LBOX                        | 4:3 Image on<br>16:9 Display<br>(Letterbox aspect ratio)                      | Letterbox mode scales (zooms in on) a 4:3 image linearly (by the same amount on all sides) to fill a 16:9 display. Letterbox is best suited for viewing LaserDisc movies or non-anamorphic DVDs on a 16:9 screen. |
| VirtualWide  | VWIDE                       | 4:3 Image on 16:9 Screen (Display)  4:3 Image on 16:9 Screen with VirtualWide | VirtualWide scales a 4:3 image NON-linearly (more on the sides than in the center) to fit a 16:9 screen.                                                                                                    |

**Table 4-1. Aspect Ratio Settings (continued)** 

| Aspect Ratio   | Remote<br>Control<br>Button | Description                                           |                                                                                                    |
|----------------|-----------------------------|-------------------------------------------------------|----------------------------------------------------------------------------------------------------|
| Cinema         | CINEMA                      | 2.35:1 Image on<br>16:9 Screen                        | Select Cinema to view 2.35:1 source material on a 16:9 screen. The upper and lower portions of the screen are masked, but the geometry of the active image area is not changed.                                                                            |
| Virtual Cinema | SVC                         | 2.35:1 Image on<br>16:9 Screen                        | A 2.35:1 image is stretched anamorphically in both directions to fill a 16:9 display area.                                                                                                    |
|                |                             | 2.35:1 Image on<br>16:9 Screen with<br>Virtual Cinema | The 2.35:1 image is cropped on all sides.                                                                                                    |
| Native         | (none)                      | 1080i HDTV Image                                      | Select Native to display the source signal in its native resolution, centered in the display area with no re-sizing or overscan.  This means, for example, that 720p HDTV programs will display with unused pixels on all sides: 320 on the left and right |
|                |                             | 720p HDTV Image                                       | with SDTV and EDTV sources, the PlasmaWall scales the image horizontally to achieve a 16:9 aspect ratio.                                                                                                    |

### Picture >

Picture

Brightness

Contrast

Color

Tint

Sharpness

Noise Filter

Use the controls in the Picture Menu to calibrate your PlasmaWall for optimum picture quality.

The PlasmaWall has been designed to incorporate setup and calibration standards established by the Imaging Science Foundation (ISF). The ISF has developed carefully crafted, industry-recognized standards for optimal video performance and has implemented a training program for technicians and installers to use these standards to obtain optimal picture quality from Runco video display devices. Accordingly, Runco recommends that setup and calibration be performed by an ISF certified installation technician.

All signal types require separate processing. Therefore, you need to calibrate each DHD Controller input separately.

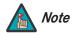

When you change a picture quality setting, save the change to a preset afterwards. Otherwise, the change will be lost when a different input is selected. (Picture quality settings are saved for each input separately.) For information about saving settings, refer to **Memory Presets** on page 47.

Although it may be possible to obtain satisfactory picture quality using the naked eye and regular program material, Runco recommends using an external test pattern source (Ovation Multimedia, Digital Video Essentials or AVIA test DVD or equivalent) for best results.

Connect your test pattern source to the input that you are calibrating and proceed as follows. **Perform the adjustments in the order listed here.** 

**Brightness:** On your external test pattern source, select a PLUGE pattern. (PLUGE is an acronym for "Picture Line-Up Generation Equipment.") Figure 4-2 shows a typical PLUGE pattern.

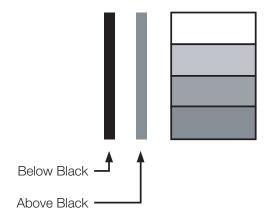

Figure 4-2. Typical PLUGE Pattern for Adjusting Brightness

PLUGE patterns vary but generally consist of some combination of black, white and gray areas against a black background. The example above includes two vertical bars and four shaded boxes.

Select Brightness from the Picture menu and press **ENTER**. Adjust the brightness so that:

- The darkest black bars disappear into the background.
- The dark gray areas are barely visible.
- The lighter gray areas are clearly visible.
- The white areas are a comfortable level of true white.
- The image contains only black, gray and white (no color).

**Contrast:** On your external test pattern source, select a stepped, gray-bar pattern like the one shown in Figure 4-3.

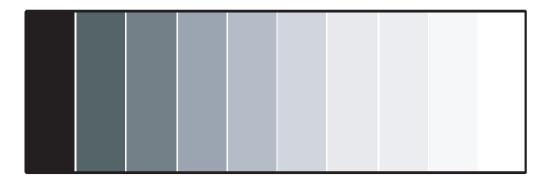

Figure 4-3. Typical Gray Bar Pattern for Adjusting Contrast

Select Contrast and press **ENTER**. Adjust the contrast to a point just below which the white rectangle starts to increase in size.

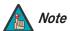

Brightness and contrast controls are interactive. A change to one may require a subtle change to the other in order to achieve the optimum setting.

**Color Saturation:** On your external test pattern source, select a color bar pattern like the one shown in Figure 4-4.

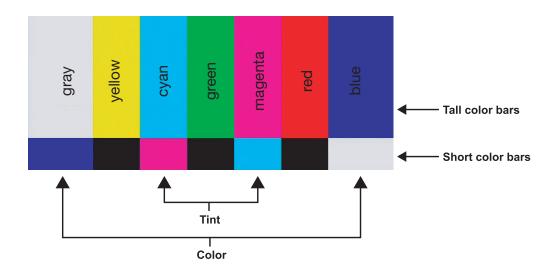

Figure 4-4. Typical Color Bar Pattern for Adjusting Color Saturation and Tint

- 1. Press the **MENU** button on the remote control or DHD Controller front panel.
- 2. Select Service from the Main Menu and press **ENTER**.
- 3. Enter the Service menu passcode.
- 4. Select Display Device from the Service menu and press **ENTER**.
- 5. Press **ENTER** again to select Configure.
- 6. Select Diagnostics and press **ENTER**.
- 7. Select Blue from the Diagnostics menu, then press **ENTER** to display only the blue color channel.
- 8. Press **RETURN** (or **MENU**) repeatedly to return to the Main Menu.
- 9. Select Picture from the Main Menu and press **ENTER**.
- 10. Select Color from the Picture menu and press **ENTER**.

11. Adjust the color saturation level until the outermost (gray and blue) color bars appear to be a single shade of blue:

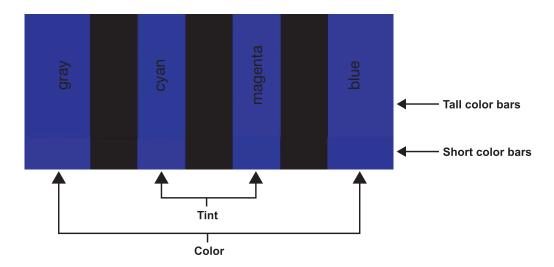

**Tint:** Tint or "hue" is essentially the ratio of red to green in the color portion of the image. When tint is decreased, the image appears redder; when it is increased the image appears greener.

To adjust the tint, enable "blue only" display mode in the Diagnostics menu, as you would for adjusting color saturation (refer to the previous section, *Color Saturation*).

Select Tint from the Picture menu and press **ENTER**. Adjust the tint level until the cyan and magenta color bars (on either side of the green bar) appear to be a single shade of blue.

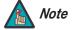

Like the brightness and contrast controls, the color and tint controls are interactive. A change to one may require a subtle change to the other in order to achieve the optimum setting.

**Sharpness:** "Sharpness" is the amount of high-frequency detail in the image. To adjust sharpness, select Sharpness from the Picture menu and press **ENTER**. On your external test pattern source, select a pattern like the one shown in Figure 4-5. Adjust as needed, looking for white edges around the transitions from black to gray and differently-sized lines in the "sweep" patterns at the top and bottom. Lower the sharpness setting to eliminate them.

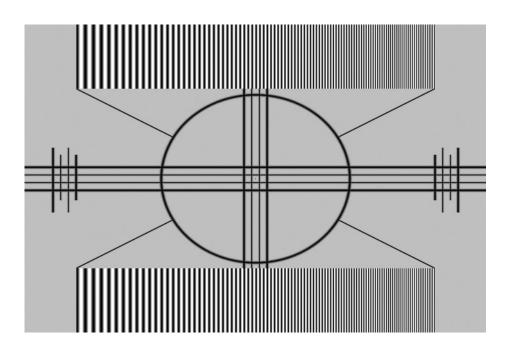

Figure 4-5. Typical Test Pattern for Adjusting Sharpness

**Noise Filter:** To apply noise filtering to the input signal, select Noise Filter from the Picture menu. The Noise Filter is useful for clearing up noisy images from 480i video sources.

Use the left- or right-arrow buttons to select the desired amount of noise reduction, keeping in mind that higher settings (which reduce high frequencies) may also "soften" the image.

Use the controls in the Input Position Menu to fine-tune the aspect ratio and image position for the current source.

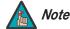

The input position settings are automatically saved for each input and resolution.

**Left/Right:** Select Left/Right from the Input Position menu to shift the projected image horizontally. Press ▶ to shift the image to the right; press ◀ to shift it to the left.

**Up/Down:** Select Up/Down from the Input Position menu to shift the projected image vertically. Press ▶ to shift the image upward; press ◀ to shift it downward.

**Width:** Select Width from the Input Position menu to change the projected image width. Press ▶ to increase the width; press ◀ to decrease it.

**Height:** Select Height from the Input Position menu to change the projected image height. Press ▶ to increase the height; press ◀ to decrease it.

**Overscan/Overscan Mode:** Overscan pushes the outside edge of the active picture area of the video signal out beyond the edge of the display area.

Some television programs are produced based on the assumption that older television sets may not display the outer edges of the broadcast picture area. Overscan effectively trims away these inactive, outer edges and enlarges the remaining portion of the image to fill the display area.

For HDTV, DVDs and other video sources, Overscan is generally not necessary or desirable.

This control defines the amount of overscan applied to the image. The range is from 0 to 20. There are two overscan modes:

- In **Crop** mode, each increment adds a mask at the top, bottom, left and right edges of the source image equal to 0.5% of the displayed horizontal resolution (1% total). A setting of 10, for example, crops the image 5% on all sides or 10% total.
- In Zoom mode, each increment adds a factor to the scaling of the source image so
  that the vertical and horizontal resolutions are 100% plus 1% increments of the size
  determined by the aspect ratio function. A setting of 10, for example, zooms in on the
  image 5% on all sides or 10% total.

Figure 4-6 illustrates the effect of each overscan mode setting.

### **⋖** Input Position

### **Input Position**

### Left/Right

Up/Down

Width

Height

Overscan

Overscan Mode

Phase

Tracking

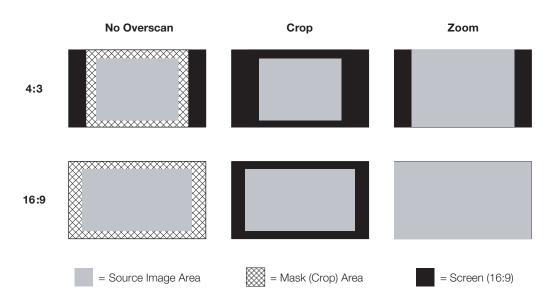

Figure 4-6. Overscan Modes

**Phase (RGB, Component or SCART sources):** This control adjusts the phase of the pixel sampling clock relative to the incoming signal. Adjust the phase when an RGB, Component or SCART image still shows shimmer or "noise" after Tracking has been optimized.

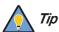

Adjust the Phase after adjusting Tracking (see below).

For best results, use a good test pattern such as a smooth gray consisting of a clear pattern of black and white pixels, or a similar "half on, half off" graphic image. Adjust the slidebar until the image stabilizes and each pixel is clearly defined. You may notice that you can stabilize the image at more than one point. Use either setting in such cases.

**Tracking (RGB, Component or SCART sources):** Tracking determines the frequency of the pixel sampling clock, indicated by the number of incoming pixels per line, so that all pixels generated by a particular source are sampled.

Steady flickering or several soft vertical stripes or bands across the entire image indicates poor pixel tracking. Proper pixel tracking helps ensure that the image quality is consistent across the screen, that aspect ratio is maintained and that pixel phase (see above) can be optimized.

For each input, the PlasmaWall lets you save image quality settings as presets that you can recall at a later time. You can create up to four presets per input and display mode (resolution and frame rate).

The DHD Controller stores the following display modes in each memory preset:

- 480i
- 480p
- 576i
- 576p
- 720p/24 Hz
- 720p/25 Hz
- 720p/30 Hz
- 720p/50 Hz
- 720p/60 Hz
- 1080i/50 Hz
- 1080i/50 Hz (Australia)
- 1080i/60 Hz
- 1080p/24 Hz
- 1080p/25 Hz
- 1080p/30 Hz
- 1080p/50 Hz
- 1080p/60 Hz

Use the Memory Presets menu to recall saved image presets, or to save image settings in the "Custom 1" or "Custom 2" memory location. The currently-selected preset is indicated by a "" to its left; in the example shown here, ISF Night is selected.

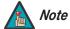

On the XP-65DHD and XP-OPAL65DHD, "Custom 2" is labeled "THX."

You should save changes to any of the following settings to a preset; otherwise they will be lost when a new input source or resolution is selected:

- Brightness
- Contrast
- Color saturation
- Tint
- Sharpness
- Gamma
- Lamp Settings
- Color temperature and white balance

To select a memory preset, press ▲ or ▼ to highlight it and press **ENTER**.

To save the settings for the current input and display mode to the Custom 1 or Custom 2/THX memory preset, select it, press ◀ or ▶ to highlight Save and press **ENTER**.

PlasmaWall XP Series Installation/Operation Manual

Download from Www.Somanuals.com. All Manuals Search And Download.

### ✓ Memory Presets

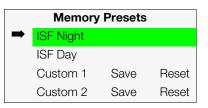

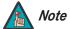

To save the settings for the current input and display mode to the ISF Night or ISF Day memory preset, select Save ISF Night or Save ISF Day from the Calibration menu (refer to **Save ISF Night/Save ISF Day** on page 51).

To reset the Custom 1 or Custom 2/THX memory preset to its factory-default state, select it, press ◀ or ▶ to highlight Reset and press **ENTER**.

### Information >

| Information   |  |  |
|---------------|--|--|
| Signal        |  |  |
| System        |  |  |
| Field Service |  |  |
| Manufacturing |  |  |

**Signal / System:** Select Information from the Main Menu, then choose either Signal or System to display information about the current input signal (resolution, frequency, type et cetera) and installed firmware versions, as well as other information that uniquely identifies your DHD Controller and display device.

Should you ever need to contact Runco Technical Support, this information will help them answer your questions or resolve product performance issues.

| Signal           |             |  |
|------------------|-------------|--|
| Input Source     | HDMI 1      |  |
| Signal Format    | 1080p/60    |  |
| Input Resolution | 1920x1080   |  |
| Vertical Freq    | 59.94 Hz    |  |
| Horizontal Freq  | 67.500 kHz  |  |
| Pixel Clock      | 148.500 MHz |  |
| Color Space      | REC709      |  |
| Sync Type        | Separate    |  |
| Memory Preset    | ISF Night   |  |

| System            |           |  |
|-------------------|-----------|--|
| Model             | DHD3      |  |
| Display Name      | XP-50DHD  |  |
| Output Resolution | 1920x1080 |  |
| Serial Number     | 00000000  |  |
| Boot Version      | 3.0       |  |
| Firmware Version  | 3.4       |  |
| Micro Version     | 3.3       |  |

**Field Service / Manufacturing:** The Field Service and Manufacturing menus are password-protected and intended for use only by Runco service personnel and factory technicians.

Use the Calibration menu to perform advanced picture quality adjustments. **This menu should be used by ISF-certified technicians only.** 

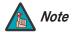

You must enter a passcode to access the Calibration menu.

To recall the ISF Night or ISF Day settings, select "ISF Night" or "ISF Day" from the Memory Presets menu (see page 47) or use the corresponding remote control buttons.

**Display Color:** Use the Display Color settings to adjust the color balance at the DHD Controller output. These settings are saved independently for each input and display mode.

- **Gain:** Use the Gain controls to correct color imbalances in the bright areas of the image. A good way to do this is to use a test pattern consisting mostly of solid white areas, such as an 80 IRE "window" pattern. If the white areas contain traces of red (Pr), green (Y) or blue (Pr), decrease the Gain for that color.
- Offset: Use the Offset controls to correct color imbalances in the dark areas of the image. A good way to do this is to use a test pattern consisting mostly of dark gray areas, such as a 30 IRE "window" pattern. If the gray areas contain traces of red (Pr), green (Y) or blue (Pr), decrease the Offset for that color.
- Gamma: Select Gamma from the Display Color menu to choose a de-gamma curve. Used correctly, the Gamma control can improve contrast while maintaining good details for blacks and whites. If excess ambient light washes out the image and it becomes difficult or impossible to see details in dark areas, lower the gamma setting to compensate. This improves contrast while maintaining good details for blacks. Conversely, if the image is washed out and unnatural, with excessive detail in black areas, increase the setting.

Select **S-Curve** to emphasize mid-level (gray area) detail, relative to the black and white areas of the image.

### Calibration

### Calibration

### **ISF Settings**

### Display Color

Input Image

Input Color

Save ISF Night

Save ISF Day

Copy/Paste

Output Shift

Splash Configure

**OSD** Position

• **Color Temp:** Select Color Temp from the Display Color menu to adjust the color temperature. Color temperature establishes the "color of gray" by adjusting the 75% white point to various color points.

**What are "color points?"** A "color point" is an x/y coordinate pair that defines a color's location on the standard CIE chromaticity graph, shown in Figure 4-7. (CIE stands for "Commission Internationale de l'Éclairage" (International Commission on Illumination), the organization responsible for color measurement and management standards.)

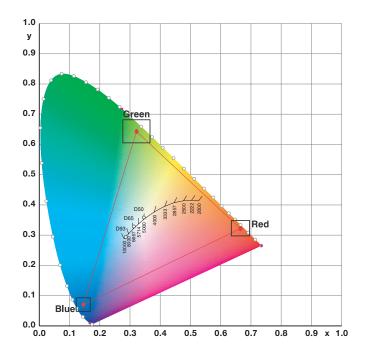

Figure 4-7. CIE 1931 Chromaticity Diagram

• **Simple:** Select Simple mode from the Color Temp menu (with the PlasmaWall, this is the only choice) to choose one of three color temperature presets: 5500K, 6500K or 7500K. The default setting, 6500K, is appropriate for most situations. Higher settings produce a "bluer" picture; lower ones impart a reddish hue to the image.

Table 4-2 lists the x- and y-coordinates for each color temperature preset.

Table 4-2. Color Temperature Presets and Associated Color Points

| Color Temperature Preset | Associated x/y Values |       |
|--------------------------|-----------------------|-------|
| Oolor Temperature Freset | x                     | у     |
| 5500K                    | 0.332                 | 0.348 |
| 6500K                    | 0.313                 | 0.329 |
| 7500K                    | 0.299                 | 0.315 |

- **Black Level:** Select Black Level from the Display Color menu to adjust the black level "floor" (lower limit). If blacks appear too gray, set Black Level to a higher value.
- Input Level: Select Input Level from the Display Color menu to adjust the overall, apparent brightness of the displayed image. Its effect is similar to a backlight control on an LCD. If parts of the image are extremely bright and hard to see, lower the Input Level to compensate.

**Input Image:** The Input Image controls are functionally similar to those in the Picture menu (refer to page 40), but are accessible only by entering the Calibration menu passcode.

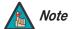

The Input Image settings establish the "zero point" for the Picture menu settings, whose values represent offsets from the Input Image settings. For example, if you set Brightness to 10 in this menu, setting Brightness to 10 in the Picture menu results in an actual setting value of 20 (10+10).

**Input Color:** The Input Color controls are similar to those in the Display Color menu (see above), but adjust the color balance of the incoming signal. These settings are also saved independently for each input and display mode.

- Gain/Offset (HD1, HD2 and Component/SCART inputs only): These controls operate similarly to those in the *Display Color* menu (described on page 49), but affect the Y, Pb and Pr signal components rather than the red, green and blue channels.
- **Chroma Delay:** use the Chroma Delay control to correct a mis-aligned image from a Composite or S-Video source. Chroma delay in an image causes color shifts to occur to the left of the vertical edge transitions, producing artificial shadows or a "halo" effect. If necessary, adjust this setting to eliminate them.
- **Noise Filter:** To apply noise filtering to the input signal, select Noise Filter from the Input Color menu. The Noise Filter is useful for clearing up noisy images from 480i video sources.

Use the left- or right-arrow buttons to select the desired amount of noise reduction, keeping in mind that higher settings (which reduce high frequencies) may also "soften" the image.

**Save ISF Night/Save ISF Day:** Whenever you make a change to the ISF settings, you should always save it. Select Save ISF Night or Save ISF Day from the Calibration menu to do this.

| Copy/Paste     |           |  |
|----------------|-----------|--|
| Copy Settings  |           |  |
| Paste Settings |           |  |
| Copied From:   |           |  |
| Input Source   | HDMI 1    |  |
| Signal Format  | 1080p/60  |  |
| Memory Preset  | ISF Night |  |

**Copy/Paste:** You can copy and paste settings from one memory location to another. This gives you a convenient starting point for creating a new preset based on an existing one, to make the calibration process less time-consuming.

For example, you can use the Copy/Paste feature to:

- Apply settings from HDMI 1 to HDMI 2, or from HD1 to HD2.
- Calibrate an input for 720p source signals, then use those settings for 1080i sources.
- Duplicate ISF Night settings for a given source and signal format and save them in the Custom 1 memory preset.

To use this feature, select Copy/Paste from the Calibration menu.

• Copy Settings: Select Copy Settings from the Copy/Paste menu to place the settings for the current input source, signal format (resolution and frame rate) and memory preset onto a "clipboard," which is a temporary memory location. When you do, the message "Settings Copied" briefly appears on-screen. The Copy/Paste menu then re-appears, indicating the source of the copied settings.

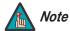

Copied settings are not retained after a power cycle.

- Paste Settings: To apply the settings on the clipboard to a different input source, signal format and/or memory preset, do any or all of the following:
  - Switch to another DHD Controller input (for example, from HD1 to HD2).
  - Change the output signal format at the source (for example, from 720p/60 to 1080i/60).
  - Switch to another Memory Preset (for example, from ISF Night to Custom 1).

Then, select Paste Settings from the Copy/Paste menu. *If you want to keep these new settings, you must save them!* (Refer to *Save ISF Night/Save ISF Day* on page 51 or *Memory Presets* on page 47.)

**Output Shift:** The controls in the Output Shift menu are similar to those in the Input Position menu, except that they change the characteristics of the output signal. These settings are saved independently **for each aspect ratio**.

**Splash Configure:** Use the Splash Configure menu to control the appearance and behavior of the "splash" screen that appears on the display upon power-up.

• Owner Name/ISF Calibrated/ISF Other: You can have the PlasmaWall display the owner's name, your name, the phrase "ISF Calibrated" and/or any other string, up to 30 characters in length.

Use the up or down cursor button to select a character. Use the right and left cursor buttons to change the cursor position. Press **MENU** when you have finished entering text.

- **Splash Timer:** When you turn on the PlasmaWall, it projects a welcome screen with the Runco and ISF logos, along with the personalized information you enter as described above. Select Splash Timer from the Splash Configure menu to set the amount of time for which this screen appears. The range is from 5 to 60 seconds, in one-second increments. Press ◀ or ▶ to set the timer, then press **MENU**.
- **Splash Enable:** When you have finished customizing the splash screen, select Splash Enable from the Splash Configure menu. Then, select On and press **ENTER**.

**OSD Position:** To adjust the position of the OSD, select OSD Position from the Calibration menu and press **ENTER**.

Press ▲ or ▼ to select "Hor." or "Ver." Then, press ◀ or ▶ to change the position.

Use the Service menu to access advanced display configuration settings. **This menu should be used by ISF-certified technicians only.** 

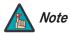

You must enter a passcode to access the Service menu.

**Test Video:** Select Test Video from the Service Menu to access the internal test patterns on the PlasmaWall. Four patterns are available: Horizontal Ramp, Vertical Ramp, Color Bars 1 (solid bars) and Color Bars 2 (SMPTE "checkerboard" pattern).

Press **MENU** to exit test pattern mode.

**Input Names:** You can give each DHD Controller input a descriptive name. For example, you may want to change the default input name to the type of source component connected to it: "VCR," "DVD," "Laptop" et cetera. Input names can be up to 12 characters long.

To edit an input name, select Input Names from the Service menu. Press  $\triangle$  or  $\nabla$  to select an input and press **ENTER**. Use the  $\triangle$  or  $\nabla$  buttons to change a character; press  $\triangleleft$  or  $\triangleright$  to select a character to change. When you have finished editing the input name, press **ENTER** or **MENU**.

To restore the default input name, press ▼ repeatedly to highlight that input name in the "Restore" column. Then, press **ENTER**.

### ✓ Service

| Service                |
|------------------------|
| Test Video             |
| Input Names            |
| Remote Control         |
| Display Device         |
| Color Space            |
| Triggers               |
| Miscellaneous          |
| Sync Threshold         |
| HDMI EDID Extension    |
| Front Panel Brightness |
| System Reset           |

| Input Names              |           |  |
|--------------------------|-----------|--|
|                          | Restore   |  |
| C <mark>o</mark> mposite | Composite |  |
| S-Video 1                | S-Video 1 |  |
| S-Video 2                | S-Video 2 |  |
| Component                | Component |  |
| HD 1                     | HD 1      |  |
| HD 2                     | HD 2      |  |
| SCART                    | SCART     |  |
| HDMI 1                   | HDMI 1    |  |
| HDMI 2                   | HDMI 2    |  |

**Remote Control:** Select Remote Control from the Service menu to change the following settings related to remote control operation.

- Remote Code: Select Remote Code from the Remote Control menu to set the infrared (IR) code set to which the PlasmaWall will respond. By default, it is set to 17. You can change this setting if either:
  - Another device in the theater (a DVD player, for example) is responding to commands from the PlasmaWall remote control (Figure 2-5) in ways that are unpredictable or undesirable.
  - You have multiple DHD Controllers and want to control them independently, as
    opposed to broadcasting commands from a single remote to all of them. In this
    scenario, you can use multiple remotes programmed to use different IR codes. Or,
    you can use a single remote and change the IR code as needed to address a
    specific DHD Controller.

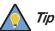

Use the DHD Controller front-panel keypad to change the IR code to which the controller will respond. Then, change the code sent by the remote to match as described below.

When you change a remote code on the PlasmaWall, you must re-program the PlasmaWall remote control to send that same code. To do this:

 Press and hold the **LIGHT** button on the remote control for approximately three seconds, or until the LED on the remote lights solid red.

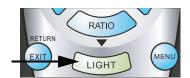

- 2. Enter a new two-digit code between 00 and 31 inclusive. Include a leading zero for single-digit codes; for example, enter 9 as "09."
- 3. The LED turns off to confirm the code change. If you enter an invalid code, the LED flashes for three or four seconds. Try again, entering a valid code.
- **COMP Key Source:** Select COMP Key Source from the Remote Control menu to assign the COMP remote control button to either the Component or SCART input.

**Display Device - Configure:** The options in the Display Device - Configure menu allow you to change the picture orientation, perform lens adjustments or access other, display-device specific functions.

- Installation Orientation: Select Installation from the Display Device Configure menu, then select Orientation to change the picture orientation to suit the method of installation (Floor Front, Floor Rear, Ceiling Front or Ceiling Rear).
- Diagnostics: Select Diagnostics from the Display Device Configure menu, then select Red, Green, Blue, Yellow, Cyan or Magenta to display only that color channel (simulating a filter of that color). This can be useful for calibration or measurement purposes.

To restore the normal picture (all colors), select White.

**Color Space:** Select Color Space from the Service menu to choose the color space of the source signal for HDMI, RGB, and component connections.

- The default setting, Auto, functions as follows:
  - HDMI: If the Auxiliary Video Information (AVI) infoframe contains color space and/or range data, the PlasmaWall uses that information. Otherwise, for RGB sources, the PlasmaWall uses the RGB-Video color space. For component SDTV and EDTV resolutions, REC601 is used. For other component video resolutions, REC709 is used.
  - RGB: If Hsync or Vsync signals are present, the PlasmaWall uses the RGB-PC color space. Otherwise, REC601 is used for SDTV and EDTV sources, and REC709 for all other sources.
  - **Component:** For SDTV and EDTV resolutions, the PlasmaWall uses the **REC601** color space. For all other resolutions, REC709 is used.

In most cases, the **Auto** setting determines the correct color space to use. If it does not, you can force the PlasmaWall to use a specific color space. Choose one of the following:

- **REC709** sets the color space matrix to that defined in ITU-R BT.709.
- **REC601** sets the color space matrix to that defined in ITU-R BT.601.
- **RGB-PC** uses RGB color space and sets black at 0,0,0 RGB and white at 255,255,255 RGB, assuming an 8-bit image.
- **RGB-Video** uses RGB color space and sets black at 16,16,16 RGB and white at 235,235,235, assuming an 8-bit image, to correspond to the luminance values defined in digital component standards.

**Triggers:** Select Triggers from the Service menu to configure the 12-volt trigger outputs. You can assign one or more trigger outputs to each aspect ratio. Those triggers are then activated by selecting that aspect ratio.

Miscellaneous: Select Miscellaneous from the Service menu to set the following options:

- Language: Select Language from the Miscellaneous menu and press the up- or down-arrows to select the OSD Language (English, Français, Deutsch, Italiano, Español, Svenska, Traditional Chinese, Simplified Chinese, Português or Russian).
- **OSD Timer:** Select OSD Timer from the Miscellaneous menu to set the OSD Timer, which controls how long the menus remain on-screen after selecting them. Select from 5 to 60 seconds, in one-second increments. Or, set the timer to 0 (disabled) if you want the menus to remain on-screen indefinitely.
- OSD Messages: When you select a new aspect ratio, input source or memory preset, the DHD Controller briefly displays an on-screen message confirming your new selection. To prevent the display of these messages, select OSD Messages from the Miscellaneous menu to and set it to Off.
- Blank Screen Color: Select Blank Screen Color from the Miscellaneous menu to select the color that appears when no incoming signal is present. The range is from 0 to 255 inclusive for each color component (red, green and blue).
- **Sidebar Color:** Select Sidebar Color from the Miscellaneous menu to change the color of the inactive image area. The range is from 0 to 255 inclusive for each color component (red, green and blue). The inactive image area is on either side of the active image area when using the 4:3 aspect ratio.
- Film Mode: Use Film Mode to smooth out moving images from interlaced, standard-definition (SD) sources. In most cases, the PlasmaWall detects the proper "pull-down" rate and vertical frequency. However, if your source is jittery and/or tearing you may want to enable Film Mode to ensure stable processing for that source.

• **CUE (Chroma Upsampling Error) Correction:** Some DVD players use MPEG decoders that do not correctly "upsample" the 4:2:0 format chroma information on the DVD to the 4:2:2 or 4:4:4 format required by the video encoder of the display device.

This so-called "chroma bug" sometimes causes streaky or spiky horizontal lines running through the chroma channel. It is most noticeable in static, interlaced scenes and on diagonal edges (especially red ones). Set CUE to On to correct this issue.

**Sync Threshold:** Select Sync Threshold to adjust the threshold at which negative pulses on the component video green/luma channel are interpreted to be sync pulses.

Sync Threshold adjustment is occasionally necessary when a DVD player or HDTV source signal drops "below black" (for example, during scenes with explosions or when subtitles are present) and causes the display device to temporarily lose sync. If the sync level from the source is persistently too low, the display device won't sync with the source at all.

The range is from 0 (approximately 60 millivolts (mV)) to 15 (approximately 256 mV).

**HDMI EDID Extension:** Extended display identification data (EDID) is a data structure provided by a display device to describe its capabilities to a graphics card. It is what enables a modern personal computer to know what kind of monitor is connected.

Some modern display devices provide more information via EDID than others, in the form of "extensions." Some computer graphics cards do recognize or properly interpret this extended EDID information.

Select HDMI EDID Extension from the Service menu to specify whether or not the EDID extensions from the display device are passed through to the sources connected to the HDMI 1 or HDMI 2 inputs. By default, the extensions are on. Change these settings only if HDMI EDID incompatibility issues arise.

**Front Panel Brightness:** Select Front Panel Brightness from the Service menu to adjust the brightness of the front-panel LED and LCD status indicators.

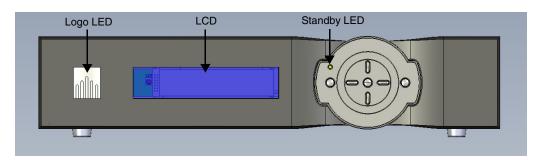

- **Logo LED:** Select Logo LED from the Front Panel Brightness menu to adjust the brightness of the large, illuminated logo on the left side of the display. The range is from 0 (off) to 31.
- **Standby LED:** Select Standby LED from the Front Panel Brightness menu to change the behavior of the front-panel STANDBY indicator LED. When set to ON, the LED lights amber when the system is in standby mode; otherwise, it is off. When set to OFF, the LED is always off.
- **LCD:** Select LCD from the Front Panel Brightness menu to adjust the brightness of the front-panel LCD. The range is from 0 (off) to 4.

**System Reset:** To reset ALL controller settings (including image settings) back to their factory defaults, choose System Reset from the Service menu.

A confirmation message appears. Select Yes to continue with the reset or select No to cancel.

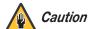

This action is not undoable. Proceed with caution! Before you perform a System Reset, save your "Custom" Memory Presets (page 47) and ISF Day/Night Memory Presets (page 51).

| $\sim$ |          |   |
|--------|----------|---|
| ()     | peration | 1 |
| $\sim$ | ou alloi | ı |

**Notes:** 

# 5. Maintenance and Troubleshooting

Regular cleaning will extend the life and performance of the PlasmaWall. Before cleaning, be sure to unplug the power cord from the power outlet.

# Do not under any circumstances use solvents such as benzene or thinner to clean the PlasmaWall. Doing so may cause deterioration or peeling of paint from the display or remote control unit.

Wipe the display and remote control gently with a soft cloth. In the case of excessive dirt buildup, dampen a soft cloth with a diluted neutral cleaning detergent and after wringing the cloth thoroughly, wipe the component and then dry it with a dry soft cloth.

After dusting, wipe the screen gently using the supplied cleaning cloth or another soft cloth (cotton, flannel etc.). Do not use tissue or a rough cloth. The screen surface is easily scratched; do not rub it or hit it with a hard object.

If you clean the surface of the screen with a wet cloth, water droplets on the surface may enter into the product and cause a malfunction.

As a general rule, use a vacuum cleaner about once a month to clean the vents on the rear panel of the display of dust buildup (set the vacuum cleaner to its weakest setting when doing this). If not removed, accumulated dust can cause the internal temperature to increase, resulting in possible breakdown or fire.

### 5.1 Cleaning

- Cleaning the Display Panel Body and Remote Control
- Cleaning the Vents

# **5.2** Troubleshooting Tips

Table 5-1 provides some general guidelines for troubleshooting problems you may encounter with the PlasmaWall. If the suggested solutions fail to resolve the problem or if you encounter an issue not described here, please contact your Runco dealer or Runco Technical Support.

**Table 5-1. Troubleshooting Chart** 

| Symptom                                                                                                   | Possible Cause(s)                                                                                                    | Solution                                                                                                    |
|----------------------------------------------------------------------------------------------------|----------------------------------------------------------------------------------------------------|----------------------------------------------------------------------------------------------------|
| The display does not turn on after initial installation.                                                  | <ul> <li>The PlasmaWall is not plugged in or the AC outlet is not active.</li> <li>The DHD Controller is not plugged in or the AC outlet is not active.</li> <li>The remote control batteries have run out.</li> <li>The serial connection from the DHD Controller to the PlasmaWall is incorrect.</li> </ul> | <ul> <li>Ensure that the PlasmaWall is plugged in and that the AC outlet is active.</li> <li>Ensure that the DHD Controller is plugged in and that the AC outlet is active.</li> <li>Replace the batteries.</li> <li>Ensure that the Display Control (RS-232) output from the DHD Controller is properly connected to the SERIAL input on the PlasmaWall (see Figure 3-4 and Figure 3-5).</li> </ul> |
| The PlasmaWall and DHD Controller are both on, but there is no picture and on-screen menus do not appear. | <ul> <li>Faulty or incorrect video<br/>connection between the<br/>DHD Controller and the<br/>PlasmaWall.</li> </ul>                                                                                                    | <ul> <li>Ensure that the HDMI<br/>output from the DHD<br/>Controller is properly<br/>connected to the<br/>SLOT 2A input on the<br/>PlasmaWall (see Figure<br/>3-4).</li> </ul>                                                                                                    |
| The display is on and menus appear, but there is no picture.                                              | <ul> <li>Incorrect source selection.</li> <li>Source component is not turned on.</li> <li>Source component is connected incorrectly or not at all.</li> </ul>                                                                                                    | <ul> <li>Select the correct source.</li> <li>Turn on the source component.</li> <li>Check connections from source component to DHD Controller.</li> </ul>                                                                                                    |
| Image is too bright and/or lacks definition in the bright areas of the image.                             | Contrast is set too high.                                                                                                    | Lower the contrast setting.                                                                                                    |
| Image appears "washed out" and/or dark areas appear too bright.                                           | Brightness is set too high.                                                                                                    | <ul> <li>Lower the brightness<br/>setting.</li> </ul>                                                                                                    |
| Colors in the image are swapped; for example, reds appear blue or vice versa.                             | The Red/Pr, Green/Y or<br>Blue/Pb outputs from the<br>source are connected to<br>the wrong inputs on the<br>DHD Controller.                                                                                                    | <ul> <li>Ensure that the source<br/>outputs are connected to<br/>the correct DHD Controller<br/>input.</li> </ul>                                                                                                    |

**Table 5-1. Troubleshooting Chart (continued)** 

| Symptom                                   | Possible Cause(s)                                                                                                    | Solution                                                                                                    |
|-------------------------------------------|----------------------------------------------------------------------------------------------------|----------------------------------------------------------------------------------------------------|
| RGB-HD images appear "noisy."             | Clock and Phase settings<br>need adjustment.                                                                                               | <ul> <li>Adjust Clock and Phase<br/>settings (refer to <i>Input</i><br/><i>Color</i> on page 51).</li> </ul>                       |
| Computer images do not display correctly. | <ul> <li>The resolution and<br/>frequency of the video<br/>card in the computer are<br/>not compatible with the<br/>PlasmaWall.</li> </ul> | <ul> <li>Select a compatible<br/>resolution and vertical<br/>frequency (refer to<br/>Supported Timings on<br/>page 76).</li> </ul> |
| The image is too large or too small.      | <ul> <li>Image size needs<br/>adjusting.</li> </ul>                                                                                        | <ul> <li>Adjust the image size (refer<br/>to <i>Input Position</i> on<br/>page 45).</li> </ul>                                     |

Notes:

# 6. External Control

In addition to using the DHD Controller front-panel keypad or remote control unit, there are two methods of controlling the PlasmaWall and DHD Controller externally:

- Using a serial (RS-232) link to send ASCII commands and receive responses to those commands.
- Using discrete infrared (IR) codes to program a third-party remote control unit.

The following sections describe both of these methods.

The DHD Controller uses a simple text-based control protocol to take requests from control devices and to provide responses to such devices. This section describes how to send control messages over a serial link between the DHD Controller and an automation/control system or a PC running terminal emulation software.

To interface the PlasmaWall with an automation/control system or a PC running terminal emulation software, connect it to the **Display Control** output of the DHD Controller as shown in Figure 3-5. Connect your control system or PC to the RS-232 input of the DHD Controller as shown in Figure 3-11.

Configure the RS-232 controller or PC serial port as follows: no parity, eight (8) data bits, one (1) stop bit and no flow control. Set the baud rate to 19200, to match that of the DHD Controller RS-232 port.

Serial commands to the DHD Controller take the following form:

- Commands are not case-sensitive.
- For a single command that takes no parameters, type the command followed by a carriage return; for example, to set the aspect ratio to Letterbox, type LETTERBOX <Enter>.
- For a single command that takes a parameter, type the command, a space or a comma and the desired value followed by a carriage return; for example, to set the brightness to -10, type BRIGHTNESS -10 <Enter> or BRIGHTNESS, -10 <Enter>.
- You can also send a string of multiple commands on a single line, separated by commas. For example, COMPOSITE, BRIGHTNESS 50,16:9<Enter> switches to the Composite video input, sets the brightness to 50 and sets the aspect ratio to 16:9. Command strings can be up to 255 characters long.

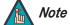

Avoid combining the ON or POWER 1 commands with other commands on a single line. After sending ON or POWER 1, allow at least five (5) seconds for the DHD Controller to power up. If you have enabled the ISF splash screen (refer to **Splash Configure** on page 52), allow 15 seconds for the DHD Controller to power up.

Once it does, it will accept and properly execute multiple serial commands.

# **6.1** Serial Communications

**◄ RS-232 Connection and**Port Configuration

Table 6-1 lists the RS-232 command set. The "Parameter (min/max)" column shows the valid parameter ranges, or "NA" for commands that take no parameters.

When you enter a valid command, the DHD Controller executes it and acknowledges it with a plus sign on the command line (+ >). When you enter an invalid command – one that is misspelled or followed by values outside the valid range for that command – the DHD Controller ignores it and returns a minus sign (- >).

**Table 6-1. Serial Commands** 

| Command   | Parameter (min/max) | Value<br>Stored? | Description                       |
|-----------|---------------------|------------------|-----------------------------------|
|           | Pow                 | er On/Off Cor    | nmands                            |
| OFF       | NA                  | NA               | Turns display off                 |
| ON        | NA                  | NA               | Turns display on                  |
| POWER     | 0/1                 | NA               | Turns display on and off          |
| POWER?    | NA                  | NA               | Returns power status              |
|           | Input               | Selection Co     | mmands                            |
| COMPONENT | NA                  | YES              | Selects the Component input       |
| COMPOSITE | NA                  | YES              | Selects the Composite video input |
| HDMI1     | NA                  | YES              | Selects the HDMI 1 input          |
| HDMI2     | NA                  | YES              | Selects the HDMI 2 input          |
| HD1       | NA                  | YES              | Selects the RGB HD 1 input        |
| HD2       | NA                  | YES              | Selects the RGB HD 2 input        |
| INPUT?    | NA                  | NA               | Returns active input              |
| SCART     | NA                  | YES              | Selects the SCART input           |
| SVIDEO1   | NA                  | YES              | Selects the S-Video 1 input       |
| SVIDEO2   | NA                  | YES              | Selects the S-Video 2 input       |

**Table 6-1. Serial Commands (continued)** 

| Command               | Parameter (min/max) | Value<br>Stored? | Description                                 |  |  |  |  |
|-----------------------|---------------------|------------------|---------------------------------------------|--|--|--|--|
| Aspect Ratio Commands |                     |                  |                                             |  |  |  |  |
| 16:9                  | NA                  | YES              | Selects the 16:9 aspect ratio               |  |  |  |  |
| 4:3                   | NA                  | YES              | Selects the 4:3 aspect ratio                |  |  |  |  |
| ASPECT?               | NA                  | NA               | Returns current aspect ratio                |  |  |  |  |
| CINEMA                | NA                  | YES              | Selects the Cinema aspect ratio             |  |  |  |  |
| LETTERBOX             | NA                  | YES              | Selects the Letterbox aspect ratio          |  |  |  |  |
| NATIVE                | NA                  | YES              | Selects the Native aspect ratio             |  |  |  |  |
| VIRTUALWIDE           | NA                  | YES              | Selects the VirtualWide aspect ratio        |  |  |  |  |
| VIRTUALCINEMA         | NA                  | YES              | Selects the Virtual Cinema aspect ratio     |  |  |  |  |
|                       | Picto               | ıre Adjust Co    | mmands                                      |  |  |  |  |
| BRIGHTNESS            | -50/50              | YES              | Sets a value for brightness                 |  |  |  |  |
| BRIGHTNESS?           | NA                  | NA               | Returns brightness setting value            |  |  |  |  |
| CHROMADELAY           | -7/7                | YES              | Sets a value for input color chroma delay   |  |  |  |  |
| CHROMADELAY?          | NA                  | NA               | Returns input color chroma delay setting    |  |  |  |  |
| COLOR                 | -50/50              | YES              | Sets a value for color                      |  |  |  |  |
| COLOR?                | NA                  | NA               | Returns color setting value                 |  |  |  |  |
| CONTRAST              | -50/50              | YES              | Sets a value for contrast                   |  |  |  |  |
| CONTRAST?             | NA                  | NA               | Returns contrast setting value              |  |  |  |  |
| FILMMODE              | 0/1                 | YES              | Sets Film Mode off (0) or on (1)            |  |  |  |  |
| FILMMODE?             | NA                  | NA               | Returns Film Mode setting (0 = off; 1 = on) |  |  |  |  |
| FILTER                | 0/10                | YES              | Sets a value for input color noise filter   |  |  |  |  |
| FILTER?               | NA                  | NA               | Returns input color noise filter setting    |  |  |  |  |
| PHASE                 | 0/31                | YES              | Adjusts phase                               |  |  |  |  |
| PHASE?                | NA                  | NA               | Returns phase setting value                 |  |  |  |  |
| SHARPNESS             | -50/50              | YES              | Sets a value for sharpness                  |  |  |  |  |
| SHARPNESS?            | NA                  | NA               | Returns sharpness setting value             |  |  |  |  |
| TINT                  | -50/50              | YES              | Sets a value for tint                       |  |  |  |  |
| TINT?                 | NA                  | NA               | Returns tint setting value                  |  |  |  |  |

Table 6-1. Serial Commands (continued)

| Command               | Parameter (min/max) | Value<br>Stored?                 | Description                                                                      |  |  |  |  |
|-----------------------|---------------------|----------------------------------|----------------------------------------------------------------------------------|--|--|--|--|
| Image Preset Commands |                     |                                  |                                                                                  |  |  |  |  |
| CUSTOM1               | NA                  | YES                              | Loads "Custom 1" image preset                                                    |  |  |  |  |
| CUSTOM2               | NA                  | YES                              | Loads "Custom 2" ("THX") image preset                                            |  |  |  |  |
| DAY                   | NA                  | YES Loads "ISF Day" image preset |                                                                                  |  |  |  |  |
| NIGHT                 | NA                  | YES                              | Loads "ISF Night" image preset                                                   |  |  |  |  |
| PRESET?               | NA                  | NA                               | Returns currently-selected preset (ISF Day, ISF Night, Custom 1 or Custom 2/THX) |  |  |  |  |
|                       | Inpu                | t Position Co                    | mmands                                                                           |  |  |  |  |
| IHEIGHT               | 0/20                | YES                              | Sets the value for input height                                                  |  |  |  |  |
| IHEIGHT?              | NA                  | NA                               | Returns input height value                                                       |  |  |  |  |
| IHPOS                 | -50/50              | YES                              | Sets a value for horizontal input position                                       |  |  |  |  |
| IHPOS?                | NA                  | NA                               | Returns input horizontal position value                                          |  |  |  |  |
| IVPOS                 | -50/50              | YES                              | Sets a value for vertical input position                                         |  |  |  |  |
| IVPOS?                | NA                  | NA                               | Returns input vertical position value                                            |  |  |  |  |
| IWIDTH                | 0/50                | YES                              | Sets the value for input width                                                   |  |  |  |  |
| IWIDTH?               | NA                  | NA                               | Returns input horizontal width value                                             |  |  |  |  |
| OVERSCAN              | 0/20                | YES                              | Sets the overscan percentage                                                     |  |  |  |  |
| OVERSCAN?             | NA                  | NA                               | Returns overscan percentage                                                      |  |  |  |  |
| OVERSCANMODE          | 0/1                 | YES                              | Sets the overscan mode (0=zoom; 1=crop)                                          |  |  |  |  |
| OVERSCANMODE?         | NA                  | NA                               | Returns the overscan mode (0=zoom; 1=crop)                                       |  |  |  |  |
|                       | Out                 | put Shift Con                    | nmands                                                                           |  |  |  |  |
| OHEIGHT               | -50/50              | YES                              | Sets the value for output height                                                 |  |  |  |  |
| OHEIGHT?              | NA                  | NA                               | Returns output height value                                                      |  |  |  |  |
| OHPOS                 | -50/50              | YES                              | Sets the value for output horizontal position                                    |  |  |  |  |
| OHPOS?                | NA                  | NA                               | Returns output horizontal position value                                         |  |  |  |  |
| OVPOS                 | -50/50              | YES                              | Sets the value for output vertical position                                      |  |  |  |  |
| OVPOS?                | NA                  | NA                               | Returns output vertical position value                                           |  |  |  |  |
| OWIDTH                | -50/50              | YES                              | Sets the value for output width                                                  |  |  |  |  |
| OWIDTH?               | NA                  | NA                               | Returns output horizontal width value                                            |  |  |  |  |

**Table 6-1. Serial Commands (continued)** 

| Command                                                                                                    | Parameter (min/max) | Value<br>Stored? | Description                                                                                                 |  |  |  |
|----------------------------------------------------------------------------------------------------|---------------------|------------------|----------------------------------------------------------------------------------------------------|--|--|--|
| Miscellaneous Commands                                                                                                    |                     |                  |                                                                                                    |  |  |  |
| DISPLAY?                                                                                                    | NA                  | NA               | Returns display device input source value, as follows:  1 = Auto 22 = XP-50DHD 23 = XP-65DHD 24 = XP-103DHD |  |  |  |
| INRES?                                                                                                    | NA                  | NA               | Returns input resolution                                                                                    |  |  |  |
| MODEL?                                                                                                    | NA                  | NA               | Returns product model name                                                                                  |  |  |  |
| OUTRES?                                                                                                    | NA                  | NA               | Returns output resolution                                                                                   |  |  |  |
| SERNUM?                                                                                                    | NA                  | NA               | Returns DHD Controller serial number                                                                        |  |  |  |
| SWVER?                                                                                                    | NA                  | NA               | Returns software version number                                                                             |  |  |  |
| SYSSTATE?                                                                                                    | 0/4                 | NA               | Returns current system state  0 = Off  1 = Initializing  2 = On  3 = Powering Down  4 = Error               |  |  |  |
| TRIGGER                                                                                                    | 1/3                 | YES              | Assigns trigger to currently-selected aspect ratio                                                          |  |  |  |
| The following serial commands are meant to emulate buttons on the remote control or DHD Controller front panel. Each button has its own serial command, so effectively it is as if you were using the IR remote only you'll be doing so via serial commands. These commands provide active OSD responses just like the IR remote. |                     |                  |                                                                                                    |  |  |  |
| DOWN                                                                                                    | NA                  | NA               | Down-Arrow (▼) key                                                                                          |  |  |  |
| ENTER                                                                                                    | NA                  | NA               | ENTER key                                                                                                   |  |  |  |
| EXIT                                                                                                    | NA                  | NA               | EXIT (RETURN) key                                                                                           |  |  |  |
| LEFT                                                                                                    | NA                  | NA               | Left-Arrow (◀) key                                                                                          |  |  |  |
| MENU                                                                                                    | NA                  | NA               | MENU                                                                                                    |  |  |  |
| RIGHT                                                                                                    | NA                  | NA               | Right-Arrow (▶) key                                                                                         |  |  |  |
| UP                                                                                                    | NA                  | NA               | Up-Arrow (▲) key                                                                                            |  |  |  |

### 6.2 Using Discrete IR Codes

The DHD Controller accepts commands in the form of IR signals that conform to the Phillips RC5 protocol. Each DHD Controller remote control button has an RC5 control code associated with it.

You can use these codes to program a third-party, "universal" remote control unit to work with the DHD Controller. These third-party products usually come with a computer software application for this purpose. For more information, consult the documentation provided with the remote control unit.

### IR Command Protocol

The IR control codes have the following characteristics:

- Each code consists of 14 bits:
  - Two (2) **start bits** (always 1);
  - A **toggle bit.** This bit is inverted every time a key is released and pressed again. This allows the DHD Controller to distinguish between a button that remains down or is pressed repeatedly.
  - Five (5) **address bits**. The default address is **17** (binary 10001). To change it, select Remote Control from the Service menu and follow the steps given on page 54.
  - Six (6) data bits.
- The carrier frequency is 36 kHz, with the modulated pulses having a 25% duty cycle.
- Commands are sent at a maximum rate of 9 Hz.

For example, here is the RC5 control code for the **ON** button on the DHD Controller remote control unit (assuming the default address is used):

|          | With Toggle Bit = 0 |            |               |   |   |    |   |   |   |     |      |   |   |   |
|----------|---------------------|------------|---------------|---|---|----|---|---|---|-----|------|---|---|---|
| Hex      | 3                   |            |               | 4 |   |    |   | 4 | 4 |     |      |   | 1 |   |
| Binary   | 1                   | 1          | 0             | 1 | 0 | 0  | 0 | 1 | 0 | 0   | 0    | 0 | 0 | 1 |
|          | With Toggle Bit = 1 |            |               |   |   |    |   |   |   |     |      |   |   |   |
| Hex      | ;                   | 3          |               | С |   |    |   | 4 | 4 |     |      | • | 1 |   |
| Binary   | 1                   | 1          | 1             | 1 | 0 | 0  | 0 | 1 | 0 | 0   | 0    | 0 | 0 | 1 |
| Function |                     | art<br>its | Toggle<br>Bit |   |   | ss |   |   |   | Com | mand |   |   |   |

Figure 6-1 shows the pulse train for this command (with the toggle bit set to zero).

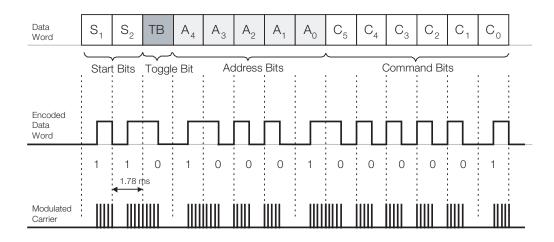

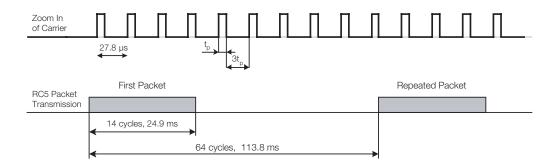

Figure 6-1. RC5 Message Format

Table 6-2 lists the RC5 control codes for the DHD Controller.

**◄ IR Command List**

### Table 6-2. RC5 Control Codes for the DHD Controller

| Remote Control<br>Button Name | RC5 Data<br>from<br>Remote<br>Control<br>(Note) | RC5 Data<br>with Toggle<br>Bit = 1<br>(Note) | Description           |
|-------------------------------|-------------------------------------------------|----------------------------------------------|-----------------------|
| (none)                        | 0x346E                                          | 0x3C6E                                       | Native aspect ratio   |
| (none)                        | 0x3457                                          | 0x3C57                                       | SCART video input     |
| 16:9                          | 0x3449                                          | 0x3C49                                       | 16:9 aspect ratio     |
| 4:3                           | 0x344A                                          | 0x3C4A                                       | 4:3 aspect ratio      |
| CINEMA                        | 0x346C                                          | 0x3C6C                                       | Cinema aspect ratio   |
| COMP                          | 0x344E                                          | 0x3C4E                                       | Component video input |

**Note:** These codes assume that the default address of 17 is used. If you change it to something other than 17, you will need to modify these codes accordingly.

Table 6-2. RC5 Control Codes for the DHD Controller (continued)

| Remote Control<br>Button Name | RC5 Data<br>from<br>Remote<br>Control<br>(Note) | RC5 Data<br>with Toggle<br>Bit = 1<br>(Note) | Description                 |
|-------------------------------|-------------------------------------------------|----------------------------------------------|-----------------------------|
| CUST 1                        | 0x3472                                          | 0x3C72                                       | Custom 1 memory preset      |
| CUST 2                        | 0x3473                                          | 0x3C73                                       | Custom 2 memory preset      |
| DOWN                          | 0x3446                                          | 0x3C46                                       | Down-Arrow (▼)              |
| ENTER                         | 0x3444                                          | 0x3C44                                       | ENTER                       |
| EXIT                          | 0x3474                                          | 0x3C74                                       | EXIT (RETURN)               |
| HD 1                          | 0x3451                                          | 0x3C51                                       | HD1 video input             |
| HD 2                          | 0x3452                                          | 0x3C52                                       | HD2 video input             |
| HDMI 1                        | 0x3453                                          | 0x3C53                                       | HDMI1 video input           |
| HDMI 2                        | 0x3454                                          | 0x3C54                                       | HDMI2 video input           |
| ISF DAY                       | 0x3471                                          | 0x3C71                                       | ISF Day memory preset       |
| ISF NIGHT                     | 0x3470                                          | 0x3C70                                       | ISF Night memory preset     |
| LEFT                          | 0x3447                                          | 0x3C47                                       | Left-Arrow (◀)              |
| LET BOX                       | 0x344B                                          | 0x3C4B                                       | Letterbox aspect ratio      |
| MENU                          | 0x3443                                          | 0x3C43                                       | MENU                        |
| OFF                           | 0x3442                                          | 0x3C42                                       | Power off                   |
| ON                            | 0x3441                                          | 0x3C41                                       | Power on                    |
| RIGHT                         | 0x3448                                          | 0x3C48                                       | Right-Arrow (▶)             |
| SVC                           | 0x346D                                          | 0x3C6D                                       | Virtual Cinema aspect ratio |
| S-VID 1                       | 0x344F                                          | 0x3C4F                                       | S-Video 1 video input       |
| S-VID 2                       | 0x3450                                          | 0x3C50                                       | S-Video 2 video input       |
| UP                            | 0x3445                                          | 0x3C45                                       | Up-Arrow (▲)                |
| VIDEO                         | 0x344D                                          | 0x3C4D                                       | Composite video input       |
| V-WIDE                        | 0x344C                                          | 0x3C4C                                       | VirtualWide aspect ratio    |

**Note:** These codes assume that the default address of 17 is used. If you change it to something other than 17, you will need to modify these codes accordingly.

# 7. Specifications

Table 7-1 lists the PlasmaWall specifications.

# **Table 7-1. PlasmaWall Specifications**

# 7.1 **PlasmaWall Specifications**

| Native Resolution:                                                       | 1920 x 1080                                                                                                    |
|--------------------------------------------------------------------------|----------------------------------------------------------------------------------------------------|
| Screen Size:                                                             | XP-50DHD and XP-OPAL50DHD: 43.50 in. W x 24.50 in. H (1104.9 x 622.3 mm) 50 in. (1270.0 mm) diagonal XP-65DHD and XP-OPAL65DHD: 56.50 in. W x 31.80 in. H (1434.0 x 807.0 mm) 65 in. (1646.0 mm) diagonal XP-103DHD: 89.30 in. W x 50.30 in. H (2268.2 x 1277.6 mm) 103 in. (2616.2 mm) diagonal                                                                                                    |
| Screen Aspect Ratio:                                                     | 16:9                                                                                                    |
| Available Aspect Ratios:                                                 | Refer to Table 7-2                                                                                                    |
| DTV Compatibility:                                                       | 480p, 720p, 1080i, 1080p                                                                                                    |
| Contrast Ratio:                                                          | 400:1 (measured at 100 lux); 5,000:1 maximum                                                                                                    |
| Data/Graphics Compatibility:                                             | VGA, SVGA, XGA, SXGA, UXGA (compressed)<br>Horiz. scan frequency = 15 to 110 kHz<br>Vert. scan frequency = 48 to 120 Hz                                                                                                    |
| Inputs (from DHD Controller):                                            | (1) Digital Video (HDMI 1.2A with HDCP)<br>(1) RS-232 (9-pin, D-sub male)                                                                                                    |
| Power Requirements:                                                      | XP-50DHD / XP-OPAL50DHD / XP-65DHD / XP-OPAL65DHD: 100 to 240 VAC, 50/60Hz                                                                                                    |
|                                                                          | <b>XP-103DHD:</b> 200 to 240 VAC, 50/60Hz                                                                                                    |
| Power Consumption:                                                       | XP-103DHD: 200 to 240 VAC, 50/60Hz  XP-50DHD / XP-OPAL50DHD: 650 W (1.0 W in standby), maximum  XP-65DHD / XP-OPAL65DHD: 790 W (1.0 W in standby), maximum  XP-103DHD: 1500 W (1.5 W in standby), maximum                                                                                                    |
| Power Consumption:  Operating Environment:                               | XP-50DHD / XP-OPAL50DHD: 650 W (1.0 W in standby), maximum XP-65DHD / XP-OPAL65DHD: 790 W (1.0 W in standby), maximum                                                                                                    |
|                                                                          | XP-50DHD / XP-OPAL50DHD: 650 W (1.0 W in standby), maximum XP-65DHD / XP-OPAL65DHD: 790 W (1.0 W in standby), maximum XP-103DHD: 1500 W (1.5 W in standby), maximum 40°F to 95°F (5°C to 35°C); 20% to 80% humidity (non-condensing)                                                                                                    |
| Operating Environment:                                                   | XP-50DHD / XP-OPAL50DHD: 650 W (1.0 W in standby), maximum XP-65DHD / XP-OPAL65DHD: 790 W (1.0 W in standby), maximum XP-103DHD: 1500 W (1.5 W in standby), maximum  40°F to 95°F (5°C to 35°C); 20% to 80% humidity (non-condensing) Altitude – up to 9,000 feet (2,743m)  XP-50DHD / XP-OPAL50DHD: See Figure 7-1 XP-65DHD / XP-OPAL65DHD: See Figure 7-2                                                                                                    |
| Operating Environment:  Dimensions:                                      | XP-50DHD / XP-OPAL50DHD: 650 W (1.0 W in standby), maximum XP-65DHD / XP-OPAL65DHD: 790 W (1.0 W in standby), maximum XP-103DHD: 1500 W (1.5 W in standby), maximum XP-103DHD: 1500 W (1.5 W in standby), maximum  40°F to 95°F (5°C to 35°C); 20% to 80% humidity (non-condensing) Altitude – up to 9,000 feet (2,743m)  XP-50DHD / XP-OPAL50DHD: See Figure 7-1 XP-65DHD / XP-OPAL65DHD: See Figure 7-2 XP-103DHD: See Figure 7-3  XP-50DHD / XP-OPAL50DHD: 93.0 lbs. (42.18 kg) XP-65DHD / XP-OPAL65DHD: 163.1 lbs. (73.98 kg)                                                                                             |
| Operating Environment:  Dimensions:  Weight (panel only, without stand): | XP-50DHD / XP-OPAL50DHD: 650 W (1.0 W in standby), maximum XP-65DHD / XP-OPAL65DHD: 790 W (1.0 W in standby), maximum XP-103DHD: 1500 W (1.5 W in standby), maximum XP-103DHD: 1500 W (1.5 W in standby), maximum  40°F to 95°F (5°C to 35°C); 20% to 80% humidity (non-condensing) Altitude – up to 9,000 feet (2,743m)  XP-50DHD / XP-OPAL50DHD: See Figure 7-1 XP-65DHD / XP-OPAL65DHD: See Figure 7-2 XP-103DHD: See Figure 7-3  XP-50DHD / XP-OPAL50DHD: 93.0 lbs. (42.18 kg) XP-65DHD / XP-OPAL65DHD: 163.1 lbs. (73.98 kg) XP-103DHD: 485.0 lbs. (220.0 kg)  Complies with FCC Part 15 Class B, ICES-003, UL6500 Ver.2 |

PlasmaWall XP Series Installation/Operation Manual

# 7.2 DHD Controller Specifications

Table 7-2 lists the DHD Controller specifications.

# **Table 7-2. DHD Controller Specifications**

| Aspect Ratios:                    | 4:3, Letterbox, 16:9, VirtualWide, Cinema, Virtual Cinema, Native                                                                                                    |
|-----------------------------------|----------------------------------------------------------------------------------------------------|
| Video Standards:                  | NTSC, PAL, SECAM                                                                                                    |
| Inputs:                           | <ul> <li>(1) Composite</li> <li>(2) S-Video</li> <li>(1) Component/RGBHV/SCART (5 x RCA)</li> <li>(2) Component/RGBHV (5 x BNC)</li> <li>(2) HDMI 1.3 with HDCP</li> </ul> |
| Outputs:                          | HDMI 1.3 with HDCP                                                                                                    |
| Control Options:                  | <ul><li>Discrete infrared remote</li><li>Serial commands via RS-232</li><li>Front-panel controls</li></ul>                                                                 |
| RS-232 Communication Parameters:  | 19200 bps, no parity, 8 data bits, 1 stop bit, no flow control                                                                                                    |
| Trigger Outputs:                  | (3) +12 VDC, each rated at 250 mA and thermal fuse-protected                                                                                                    |
| Bandwidth:                        | 150 Mega Samples per Second (MSPS)                                                                                                    |
| Power Requirements:               | 100 to 240 VAC (auto-sensing), 50/60 Hz, 160 Watts                                                                                                    |
| Operating Environment:            | 41°F to 95°F (5°C to 35°C), 0% to 90% humidity (non-condensing)                                                                                                    |
| Dimensions:                       | Width = 17.50 inches (444.5 mm) Depth = 11.19 inches (284.1 mm) Height = 3.75 inches (95.3 mm)                                                                             |
| Weight:                           | 13.0 lbs. (5.90 kg)                                                                                                    |
| Regulatory Approvals:             | Complies with FCC, CE C-Tick                                                                                                    |
| Limited Warranty:                 | Two (2) years parts and labor from the date of delivery to the end user.                                                                                                   |
| Specifications are subject to cha | ange without notice.                                                                                                    |
|                                   |                                                                                                    |

7.3

PlasmaWall Dimensions

Figure 7-1, Figure 7-2 and Figure 7-3 show the PlasmaWall dimensions (all dimensions are in inches).

# 15.500 8.122

Figure 7-1. PlasmaWall Model XP-50DHD and XP-OPAL50DHD Dimensions (with Optional Table Stand)

PlasmaWall XP Series Installation/Operation Manual

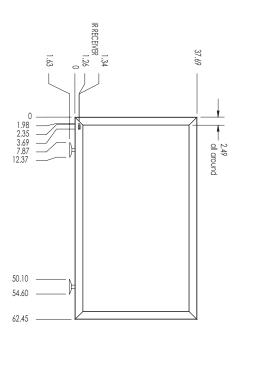

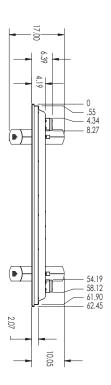

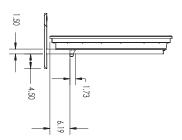

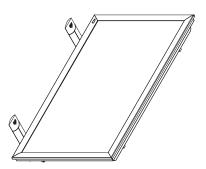

Figure 7-2. PlasmaWall Model XP-65DHD and XP-OPAL65DHD Dimensions (with Optional Table Stand)

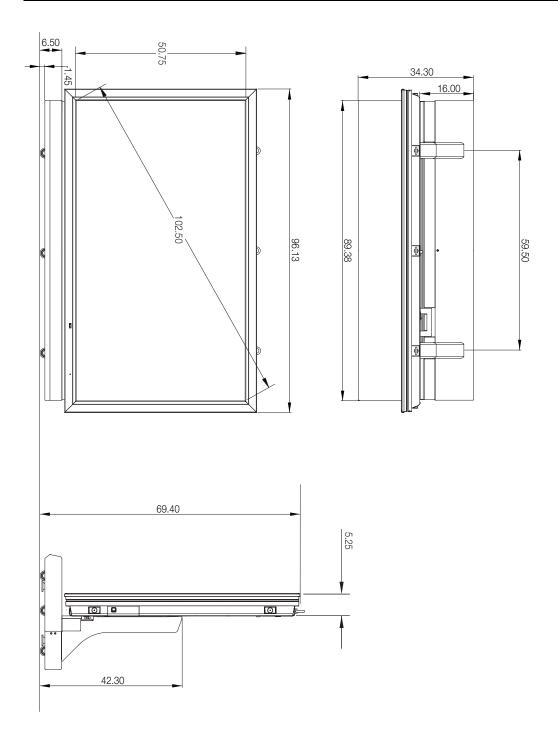

Figure 7-3. PlasmaWall Model XP-103DHD Dimensions (with Floor Stand)

# 7.4 Supported Timings

Table 7-3 lists the signal types supported by each input on the DHD Controller.

Table 7-3. Supported Signal Timings by Input

| Format   | Resolution |       |                                  |                          | Supported? (√ = Yes, − = No) |                  |                     |       |                        |       |
|----------|------------|-------|----------------------------------|--------------------------|------------------------------|------------------|---------------------|-------|------------------------|-------|
|          |            |       | Horizontal<br>Frequency<br>(kHz) | Pixel Frequency<br>(MHz) | HD1<br>HD2                   | HDMI 1<br>HDMI 2 | Component/<br>RGBHV | SCART | S-Video 1<br>S-Video 2 | Video |
|          |            | 60.00 | 31.469                           | 25.175                   | √                            | √                | √                   | _     | _                      | _     |
|          |            | 66.59 | 35.892                           | 29.862                   | √                            | √                | √                   | _     | _                      | _     |
| 640x480  | 640x480    | 72.00 | 37.861                           | 31.500                   | √                            | √                | √                   | _     | _                      | _     |
|          |            | 75.00 | 37.500                           | 31.500                   | √                            | V                | √                   | _     | _                      | -     |
|          |            | 85.00 | 43.269                           | 36.000                   | √                            | V                | √                   | _     | _                      | _     |
|          |            | 60.00 | 37.879                           | 40.000                   | $\sqrt{}$                    | <b>V</b>         | √                   | _     | _                      | -     |
| 000,,000 | 800×600    | 72.00 | 48.077                           | 50.000                   | $\sqrt{}$                    | <b>V</b>         | √                   | _     | _                      | -     |
| 800x600  |            | 75.00 | 46.875                           | 49.500                   | $\sqrt{}$                    | <b>V</b>         | √                   | _     | _                      | -     |
|          |            | 85.00 | 53.674                           | 56.250                   | $\sqrt{}$                    | <b>V</b>         | √                   | _     | _                      | -     |
| 832x624  | 832x624    | 74.54 | 52.849                           | 60.036                   | $\sqrt{}$                    | <b>V</b>         | √                   | _     | _                      | 1     |
| 0.40400  | 848x480 -  | 47.95 | 25.270                           | 27.089                   | $\sqrt{}$                    | <b>V</b>         | √                   | _     | _                      | 1     |
| 848x480  |            | 60.00 | 31.020                           | 33.750                   | $\sqrt{}$                    | <b>V</b>         | √                   | _     | _                      | 1     |
|          | 1024x768   | 60.00 | 48.363                           | 65.000                   | √                            | √                | √                   | _     | _                      | _     |
| 1004 700 |            | 70.00 | 56.476                           | 75.000                   | √                            | <b>V</b>         | √                   | _     | _                      | _     |
| 1024x768 |            | 75.00 | 60.023                           | 78.750                   | √                            | <b>V</b>         | √                   | _     | _                      | _     |
|          |            | 85.00 | 68.677                           | 94.500                   | √                            | <b>V</b>         | √                   | _     | _                      | _     |
| 1152x864 | 1152x864   | 75.00 | 67.500                           | 108.000                  | √                            | <b>V</b>         | √                   | _     | _                      | _     |
| 1280x720 | 1280x720   | 47.95 | 37.833                           | 64.769                   | √                            | <b>V</b>         | √                   | _     | _                      | _     |
|          | 1280x768   | 60.00 | 47.396                           | 68.250                   | √                            | V                | √                   | _     | _                      | _     |
| 1280x768 |            | 60.00 | 47.776                           | 79.500                   | √                            | √                | √                   | -     | _                      | _     |
|          |            | 75.00 | 60.289                           | 102.250                  | √                            | √                | √                   | _     | _                      | _     |
|          |            | 85.00 | 68.633                           | 117.500                  | √                            | √                | √                   | _     | _                      | _     |
| 1000-000 | 1000:000   | 60.00 | 60.000                           | 108.000                  | √                            | √                | √                   | _     | _                      | -     |
| 1280x960 | 1280x960   | 85.00 | 85.938                           | 148.500                  | √                            | √                | √                   | _     | _                      | -     |

**Table 7-3. Supported Signal Timings by Input (continued)** 

| Format        | Resolution | Refresh<br>Rate (Hz) | Horizontal<br>Frequency<br>(kHz) | Pixel Frequency<br>(MHz) | Supported? (√ = Yes, − = No) |                  |                     |       |                        |       |  |
|---------------|------------|----------------------|----------------------------------|--------------------------|------------------------------|------------------|---------------------|-------|------------------------|-------|--|
|               |            |                      |                                  |                          | HD1<br>HD2                   | HDMI 1<br>HDMI 2 | Component/<br>RGBHV | SCART | S-Video 1<br>S-Video 2 | Video |  |
|               |            | 60.00                | 63.981                           | 108.000                  | V                            | √                | √                   | _     | _                      | -     |  |
| 1280x1024     | 1280x1024  | 75.00                | 79.976                           | 135.000                  | V                            | √                | √                   | _     | _                      | -     |  |
|               |            | 85.00                | 91.146                           | 157.500                  | <b>V</b>                     | √                | √                   | _     | -                      | -     |  |
| 1360x768      | 1360x768   | 60.00                | 47.712                           | 85.500                   | <b>V</b>                     | √                | √                   | _     | -                      | -     |  |
|               |            | 60.00                | 64.744                           | 101.000                  | <b>V</b>                     | √                | √                   | _     | -                      | -     |  |
| 1400x1050     | 1400x1050  | 60.00                | 65.317                           | 121.750                  | <b>V</b>                     | √                | √                   | _     | _                      | -     |  |
|               |            | 75.00                | 82.278                           | 156.000                  | V                            | √                | √                   | _     | _                      | -     |  |
| 1600x1200     | 1600x1200  | 60.00                | 75.000                           | 162.000                  | <b>V</b>                     | √                | √                   | _     | _                      | _     |  |
| 1680x1050     | 1680x1050  | 60.00                | 64.674                           | 119.000                  | √                            | √                | √                   | _     | _                      | _     |  |
| 1920x1080     | 1920x1080  | 47.95                | 56.821                           | 150.007                  | √                            | √                | √                   | _     | _                      | _     |  |
| 1920x1200     | 1920x1200  | 60.00                | 74.038                           | 154.000                  | V                            | √                | √                   | _     | _                      | _     |  |
| SCART<br>RGBS | _          | 50.00                | -                                | -                        | -                            | _                | _                   | V     | _                      | -     |  |
| 480/60i       | 720x487    | 59.94                | 15.734                           | 13.500                   | V                            | √                | √                   | _     | _                      | _     |  |
| 480/60p       | 720x483    | 59.94                | 31.469                           | 27.000                   | <b>V</b>                     | √                | √                   | _     | _                      | -     |  |
| 576/50i       | 720x576    | 50.00                | 15.625                           | 14.750                   | <b>V</b>                     | √                | √                   | _     | _                      | -     |  |
| 576/50p       | 720x576    | 50.00                | 31.250                           | 29.000                   | <b>V</b>                     | √                | √                   | _     | _                      | -     |  |
| 720/24p       | 1280x720   | 23.98/24.00          | 17.982/18.000                    | 59.341/59.400            | <b>V</b>                     | √                | √                   | _     | _                      | -     |  |
| 720/25p       | 1280x720   | 25.00                | 18.750                           | 74.250                   | <b>V</b>                     | √                | √                   | _     | _                      | -     |  |
| 720/30p       | 1280x720   | 29.97/30.00          | 22.478/22.500                    | 74.175/74.250            | <b>V</b>                     | √                | √                   | _     | _                      | -     |  |
| 720/50p       | 1280x720   | 50.00                | 37.500                           | 75.250                   | <b>V</b>                     | √                | √                   | _     | _                      | -     |  |
| 720/60p       | 1280x720   | 60.00                | 45.000                           | 74.250                   | <b>V</b>                     | √                | √                   | _     | _                      | -     |  |
| 1080/50i      | 1920x1080  | 50.00                | 28.125/31.250                    | 74.250/72.000            | <b>V</b>                     | √                | √                   | _     | _                      | -     |  |
| 1080/60i      | 1920x1080  | 59.94/60.00          | 33.716/33.750                    | 74.175/74.250            | V                            | √                | √                   | _     | _                      | -     |  |
| 1080/24p      | 1920x1080  | 23.98/24.00          | 26.978/27.000                    | 74.175/74.250            | V                            | √                | √                   | _     | _                      | -     |  |
| 1080/50p      | 1920x1080  | 50.00                | 56.250                           | 148.500                  | V                            | √                | √                   | _     | _                      | -     |  |
| 1080/60p      | 1920x1080  | 59.94/60.00          | 67.433/67.500                    | 148.350/148.500          | V                            | √                | √                   | _     | _                      | -     |  |
| NTSC 3.58     | _          | 59.94/60.00          | 15.734/15.750                    | 3.580                    | -                            | _                | _                   | _     | √                      | √     |  |
| NTSC 4.43     | _          | 59.94/60.00          | 15.734/15.750                    | 4.430                    | _                            | _                | _                   | _     | √                      | √     |  |
| PAL-B/G/H/I   | _          | 50.00                | 15.625                           | 4.430                    | _                            | _                | _                   | _     | √                      | √     |  |

# **Table 7-3. Supported Signal Timings by Input (continued)**

|        |            |                      |                                  |                          | Supported? (√ = Yes, − = No) |                  |                     |       |                        |          |  |
|--------|------------|----------------------|----------------------------------|--------------------------|------------------------------|------------------|---------------------|-------|------------------------|----------|--|
| Format | Resolution | Refresh<br>Rate (Hz) | Horizontal<br>Frequency<br>(kHz) | Pixel Frequency<br>(MHz) | HD1<br>HD2                   | HDMI 1<br>HDMI 2 | Component/<br>RGBHV | SCART | S-Video 1<br>S-Video 2 | Video    |  |
| PAL-M  | _          | 59.94/60.00          | 15.734/15.750                    | 3.580                    | _                            | _                | _                   | _     | <b>V</b>               | √        |  |
| PAL-N  | _          | 50.00                | 15.625                           | 3.580                    | _                            | _                | _                   | _     | <b>V</b>               | <b>√</b> |  |
| SECAM  | _          | 50.00                | 15.625                           | 13.500                   | _                            | _                | _                   | V     | <b>V</b>               | √        |  |

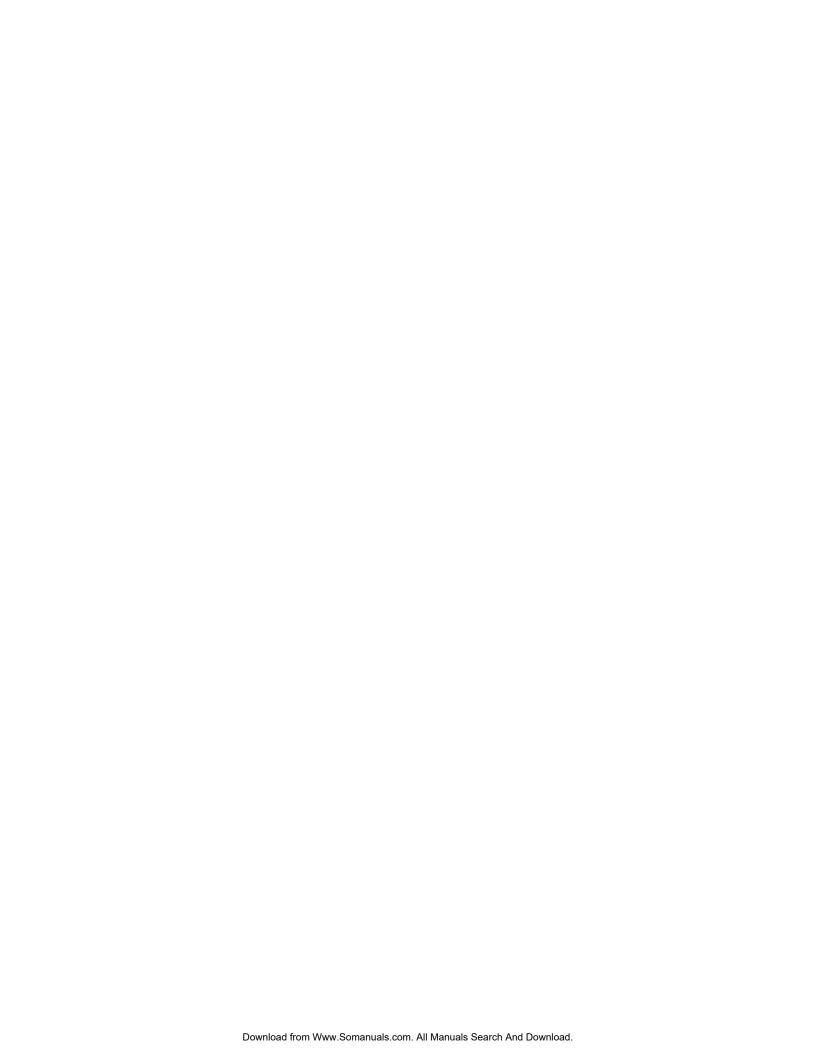

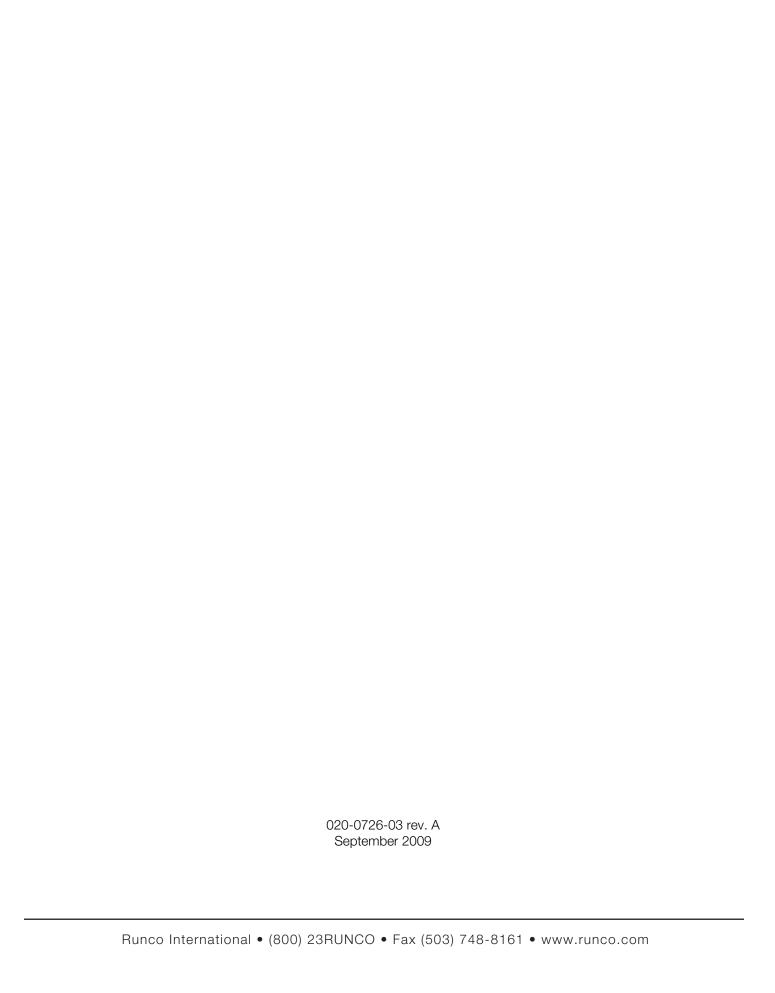

Free Manuals Download Website

http://myh66.com

http://usermanuals.us

http://www.somanuals.com

http://www.4manuals.cc

http://www.manual-lib.com

http://www.404manual.com

http://www.luxmanual.com

http://aubethermostatmanual.com

Golf course search by state

http://golfingnear.com

Email search by domain

http://emailbydomain.com

Auto manuals search

http://auto.somanuals.com

TV manuals search

http://tv.somanuals.com